### Oracle® WebLogic Portal

UCM VCR Adapter Guide 10g Release 3 (10.3)

May 2009

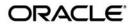

#### Oracle WebLogic Portal UCM Adapter Guide, 10g Release 3 (10.3)

Copyright © 2009, Oracle and/or its affiliates. All rights reserved.

This software and related documentation are provided under a license agreement containing restrictions on use and disclosure and are protected by intellectual property laws. Except as expressly permitted in your license agreement or allowed by law, you may not use, copy, reproduce, translate, broadcast, modify, license, transmit, distribute, exhibit, perform, publish, or display any part, in any form, or by any means. Reverse engineering, disassembly, or decompilation of this software, unless required by law for interoperability, is prohibited.

The information contained herein is subject to change without notice and is not warranted to be error-free. If you find any errors, please report them to us in writing.

If this software or related documentation is delivered to the U.S. Government or anyone licensing it on behalf of the U.S. Government, the following notice is applicable:

U.S. GOVERNMENT RIGHTS Programs, software, databases, and related documentation and technical data delivered to U.S. Government customers are "commercial computer software" or "commercial technical data" pursuant to the applicable Federal Acquisition Regulation and agency-specific supplemental regulations. As such, the use, duplication, disclosure, modification, and adaptation shall be subject to the restrictions and license terms set forth in the applicable Government contract, and, to the extent applicable by the terms of the Government contract, the additional rights set forth in FAR 52.227-19, Commercial Computer Software License (December 2007). Oracle USA, Inc., 500 Oracle Parkway, Redwood City, CA 94065.

This software is developed for general use in a variety of information management applications. It is not developed or intended for use in any inherently dangerous applications, including applications which may create a risk of personal injury. If you use this software in dangerous applications, then you shall be responsible to take all appropriate fail-safe, backup, redundancy, and other measures to ensure the safe use of this software. Oracle Corporation and its affiliates disclaim any liability for any damages caused by use of this software in dangerous applications.

Oracle is a registered trademark of Oracle Corporation and/or its affiliates. Other names may be trademarks of their respective owners.

This software and documentation may provide access to or information on content, products and services from third parties. Oracle Corporation and its affiliates are not responsible for and expressly disclaim all warranties of any kind with respect to third-party content, products, and services. Oracle Corporation and its affiliates will not be responsible for any loss, costs, or damages incurred due to your access to or use of third-party content, products, or services.

# Contents

# 1. Introduction

| What Is the | ne UCM VCR Adapter? | 1-  | 1 |
|-------------|---------------------|-----|---|
| Audie       | ence                | 1-: | 2 |
| Relate      | ed Documents        | 1-: | 2 |
| Adapter A   | Architecture        | 1-  | 2 |

# 2. Installation and Configuration

| Installing the UCM VCR Adapter                        | 2-1 |
|-------------------------------------------------------|-----|
| Ensure the UCM Components are Installed               | 2-1 |
| Server Required Components                            | 2-2 |
| Server Optional Components                            | 2-2 |
| Optional Client Components                            | 2-2 |
| Install the Patch                                     | 2-2 |
| Installing with the Smart Update GUI Application      | 2-2 |
| Installing with the Command Line Utility              | 2-3 |
| Select Profile Trigger Field on the UCM Server        | 2-4 |
| Update Existing Domains                               | 2-4 |
| Delete Existing Libraries                             | 2-4 |
| Install New Libraries                                 | 2-5 |
| Add a Reference to the UCM VCR Adapter Shared Library | 2-9 |
| Modify Cache Settings                                 | -11 |
| Configuring the Adapter2-                             | -13 |

| Configuring the Adapter in a Development Environment  |
|-------------------------------------------------------|
| Configuring the Adapter in the Administration Console |
| Configuring Security                                  |
| WLP-Secured Global Config User                        |
| Natively-Secured Global Config User 2-20              |
| Identity Propagation with Native Security             |
| Verifying the Installation                            |

# 3. Using the Adapter

| Content Design Considerations 3-1                                             |
|-------------------------------------------------------------------------------|
| Content Modeling and Mapping Overview                                         |
| How Documents are Mapped to VCR Content Types                                 |
| How Content Profiles are Mapped to VCR Content Types                          |
| How the Combination of Site Studio Region Definitions and Profiles are Mapped |
| to VCR Content Types                                                          |
| Best Practices for Modeling Content                                           |
| Unsupported Features for the UCM VCR Adapter Version 1.0                      |
| Unsupported UCM Features                                                      |
| Unsupported Web Content Management (WCM) Features                             |
| Property Field Mappings 3-14                                                  |
| UCM Content Modeling Examples 3-16                                            |
| Creating Profile-Based Content Types with the UCM Administration Console 3-17 |
| Creating a New Content Type 3-17                                              |
| Creating Information Fields 3-19                                              |
| Creating a Rule                                                               |
| Creating a Profile                                                            |
| Creating Region-Based Content Types with Oracle Site Studio                   |
| Prerequisites                                                                 |

| Overview of Steps                                                 | 3-25 |
|-------------------------------------------------------------------|------|
| Creating the Element Definitions                                  | 3-26 |
| Create a Region Definition                                        | 3-38 |
| Viewing the Region-Based Content Type from the WLP Repository     | 3-42 |
| Creating a New Contributor Data File Based On a Region Definition | 3-44 |
| Prerequisites                                                     | 3-44 |
| Overview of Steps                                                 | 3-44 |
| Selecting the Region Definition                                   | 3-44 |

4

6

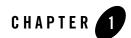

# Introduction

This chapter includes the following sections:

- "What Is the UCM VCR Adapter?" on page 1-1
- "Adapter Architecture" on page 1-2

# What Is the UCM VCR Adapter?

The UCM VCR Adapter provides access through the WebLogic Portal Content Management Virtual Content Repository (VCR) to content stored in the Oracle UCM system. Oracle UCM is a suite of enterprise content management products that include Oracle Content Server and Oracle Site Studio. The adapter allows WebLogic Portal to access UCM-based content for use in portal applications. For example, you could access content stored in UCM with WLP features like Content Presenter and content selectors.

**Note:** Although the VCR supports read/write operations, the Version 1.0 of the UCM VCR Adapter is read-only.

This document explains how to install and configure the adapter. In addition, the guide describes best practices for modeling content in the UCM content repository and in Site Studio. These best practices help ensure the best exposure of that content through the VCR. Finally, this guide offers several examples that demonstrate techniques for modeling content in UCM to allow the most reliable mapping of content through the adapter.

**Note:** Only Content Server is required to use the adapter. The adapter works whether or not Site Studio is installed on the server. Site Studio is not required; however, extra features are available when Site Studio is installed.

### Audience

This document is intended for portal developers, portal administrators, UCM administrators, and UCM content architects.

### **Related Documents**

For more information, see the following documents:

- Oracle Fusion Middleware Content Management Guide for Oracle WebLogic Portal
- Oracle Fusion Middleware Content Management SPI Guide for Oracle WebLogic Portal

You can find information on UCM, including Content Server and Site Studio here: http://download-west.oracle.com/docs/cd/E10316\_01/ouc.htm.

# **Adapter Architecture**

The UCM VCR Adapter serves as a bridge between the WebLogic Portal Content Management VCR and a UCM repository. The relationships between the various elements are illustrated in Figure 1-1.

**Note:** Version 1.0 of the UCM VCR Adapter supports Read Only access to the UCM repository. Additionally, only content in a UCM repository that is in specified as State = Released will be accessible through the adapter. Content that is in any other workflow state, or is scheduled for future release, will not be accessible through the VCR.

Figure 1-1 Architecture of the UCM VCR Adapter

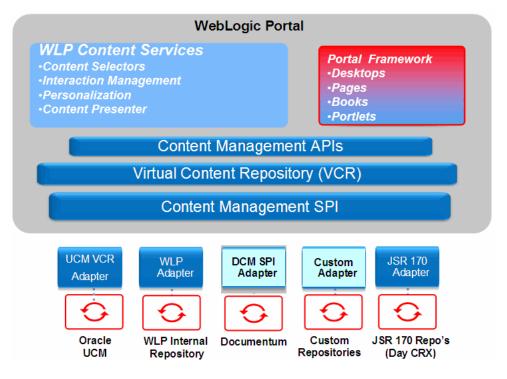

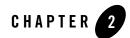

# Installation and Configuration

This chapter includes the following topics:

- "Installing the UCM VCR Adapter" on page 2-1
- "Configuring the Adapter" on page 2-13
- "Configuring Security" on page 2-19
- "Verifying the Installation" on page 2-21

### Installing the UCM VCR Adapter

The installation process includes these tasks:

- "Ensure the UCM Components are Installed" on page 2-1
- "Install the Patch" on page 2-2
- "Add a Reference to the UCM VCR Adapter Shared Library" on page 2-9
- "Modify Cache Settings" on page 2-11

### Ensure the UCM Components are Installed

You must have the following UCM components installed to use the UCM VCR Adapter. For details on installing these components, refer to the UCM installation documentation.

### **Server Required Components**

- Oracle Content Server 10gR3 (10.1.3.3.3) with Oracle Text Search (OracleTextSearch), Full Text Search (DATABASE.FULLTEXT), or Metadata-only Search (DATABASE.METADATA) configured.
- 2. CS10gR35UpdateBundle
- 3. Folders\_g (Included in CS10gR35UpdateBundle)

### **Server Optional Components**

- 4. Site Studio 10gR4 (10.1.4.0.0) component
- 5. SiteStudioSPI Only-10gR4 component
  - **Note:** This component is available on Oracle E-Delivery as one of the components included in part number V16530-01 Oracle Universal Content Management Web Content Management 10gR3 (10.1.3.3.7) for Windows, Linux and Unix.
- 6. Custom Link Form (ss\_docname\_link\_form.htm) must be checked in. You can obtain this Site Studio Link Form on the Oracle Technology Network, here: http://www.oracle.com/technology/products/content-management/ucm/samples/ index.html.

### **Optional Client Components**

• Site Studio Designer (required for creating and changing region definitions)

# **Install the Patch**

The UCM VCR Adapter is distributed as a public WebLogic Portal patch. You have two options for installing the patch. You can use the Smart Update application (part of your existing WLP installation) or you can perform a command-line installation of the patch file.

### Installing with the Smart Update GUI Application

Smart Update provides a user interface that lets you install and manage WLP patches. Just start Smart Update, locate the public patch for the UCM VCR Adapter, and install it.

For detailed instructions on running and using Smart Update, see "Oracle Smart Update Installing Patches and Maintenance Packs" in Oracle Smart Update Installing Patches and Maintenance Packs.

### Installing with the Command Line Utility

You can also install the patch using the Smart Update command line utility. For detailed information on using this utility, see "Using the Command-Line Interface" in *Oracle Smart Update Installing Patches and Maintenance Packs*.

Here is an example Smart Update command-line installation. In this example, the Patch ID is AAAA. When following these instructions, you must replace AAAA with the correct ID of the patch.

- 1. If it is running, stop WebLogic Server.
- 2. Download the patch file, AAAA. jar. In place of AAAA, use the correct ID of the patch you are installing.
- Ensure that the patch-catalog.xml and prod-info.xml files located in <BEA\_HOME>/utils/bsu/cache\_dir are updated based on one of the following two options.
  - If you have a brand new WLP 10gR3 install and you have not previously downloaded or installed any other patches, then you can copy the patch-catalog.xml and prod-info.xml files included in the patch file set you downloaded and replace the existing files of the same names that were created as part of the WLP 10gR3 GA installation process.
  - If you have installed patch updates to your original WLP 10gR3 installation (by having used Smart Update in the past), then run the Smart Update GUI to get the latest patch-catalog.xml and prod-info.xml files. Then, either use Smart Update to directly install the patch or exit the Smart Update GUI and use these Smart Update command line instructions to install the patch manually. (Note that the GUI automatically downloads the patch catalog to the bsu/cache\_dir of the selected installation.)
- 4. Put the downloaded AAAA.jar patch file into the Smart Update cache directory: <*BEA\_HOME*>\utils\bsu\cache\_dir, where AAAA is the ID of the patch you are installing.
- 5. In a command window, go to the directory containing the Smart Update executables: <BEA\_HOME>\utils\bsu.
- 6. Enter the following command, where AAAA is the ID of the patch you are installing:

bsu -prod\_dir=<BEA\_HOME>\wlportal\_10.3 -patchlist=AAAA -verbose
-install

7. Restart WebLogic Server.

### Select Profile Trigger Field on the UCM Server

The UCM VCR Adapter requires a Profile Trigger Field to have been configured on the UCM Server. This is done in the Configuration Manager applet, on the Profiles tab. For example, you could select the Type (dDocType) field as the trigger field.

### **Update Existing Domains**

- **Note:** Follow the steps in this section only if you are installing the adapter into an existing WLP domain. If you create a new domain *after* performing the patch installation (as described in "Install the Patch" on page 2-2), you can skip the steps in this section. Any new domain created after the patch is installed will automatically receive the patch artifacts.
- Note: You must use separate tablespaces in your database for UCM and WLP, because both have a table called USER. For more information, see http://download.oracle.com/docs/cd/E13155\_01/wlp/docs103/db/oracle. html#wp1063226.

The basic steps for updating an existing domain are using the WebLogic Server Console to remove several J2EE Shared Libraries and to install new ones. You must perform these steps for each WLP domain in which you want to use the UCM VCR Adapter.

**Tip:** For more detailed information on deployment, see "Deploying Applications and Modules with weblogic.deployer" in *Deploying Applications to WebLogic Server*.

### **Delete Existing Libraries**

- Start WebLogic Server for the WLP domain you wish to update. It is recommended that you start the server from the command line using: <BEA\_HOME>/user\_projects/domains/<my\_domain>/bin/startWebLogic.cmd/.sh
- 2. Open the WebLogic Server Administration Console in a browser with the URL: http://<hostname>:<port>/console. For example, http://localhost:7001/console.
- 3. In the Domain Structure part of the console, click Deployments.
  - **Tip:** To increase the number of rows that are displayed in the table, click **Customize the table** and set the **Number of rows displayed per page** value to a larger number, like 100.

4. In the Summary of Deployments panel, locate and select the following libraries.

Note: The Status of these libraries was automatically set to Failed by the patch installer. content-management-app-lib(10.3.0,10.3.0) content-management-app-lib(10.3.0,10.3.0.1) content-management-web-lib(10.3.0,10.3.0) content-management-web-lib(10.3.0,10.3.0.1)

- 5. Click Delete.
- **Note:** If you see an error message, it is possible to safely ignore it. To verify that the libraries were deleted, click **Deployments** again to refresh the screen. The libraries should be gone. If any of the libraries are still in the list, try deleting them again.

### **Install New Libraries**

- If it is not running, start WebLogic Server for the WLP domain you wish to update. It is recommended that you start the server from the command line using: <BEA\_HOME>/user\_projects/domains/<my\_domain>/bin/startWebLogic.cmd/.sh
- If it is not already open, open the WebLogic Server Administration Console in a browser with the URL: http://<hostname>:<port>/console. For example: http://localhost:7001/console
- 3. In the Domain Structure part of the console, click **Deployments**.
- 4. Click Install.
- 5. In the Install Application Assistant wizard, navigate to this directory: <BEA\_HOME>\wlportal\_10.3\content-mgmt\lib\j2ee-modules
- 6. Select content-management-app-lib.ear, as shown in Figure 2-1.

#### Figure 2-1 Install Application Assistant

| Install Applicati       | on Assistant                                                                                                    |
|-------------------------|----------------------------------------------------------------------------------------------------|
| Back Next               | Finish Cancel                                                                                                    |
| Locate deployment       | t to install and prepare for deployment                                                                                                    |
|                         | nat represents the application root directory, archive file, exploded archive directory, or application<br>at you want to install. You can also enter the path of the application directory or file in the Path field.                                                                                                    |
|                         | paths are displayed below. If you cannot find your deployment files, upload your file(s) and/or<br>olication contains the required deployment descriptors.                                                                                                    |
| Path:                   | $C:\label{eq:content-mgmt} C:\label{eq:content-mgmt} C:eq:cont$ |
| Recently Used<br>Paths: | (none)                                                                                                    |
| Current Location:       | localhost \ C: \ bea103_test \ wlportal_10.3 \ content-mgmt \ lib \ j2ee-modules                                                                                                    |
| 🗀 maintenanc            | e                                                                                                    |
| 🥺 🔁 content-ma          | anagement-app-lib.ear                                                                                                    |
| 🔘 🧕 content-ma          | anagement-web-lib.war                                                                                                    |
| 🔘 둼 oracle-ridc         | -client-app-lib.ear                                                                                                    |
| 🔘 둼 oracle-ucm          | i-spi-app-lib.ear                                                                                                    |
| 🔘 둼 webdav-ap           | p-lib.ear                                                                                                    |
| 🔘 🧕 webdav-we           | əb-lib.war                                                                                                    |
| 🔘 둼 wlp-webda           | v-app-lib.ear                                                                                                    |
|                         | v-web-lib.war                                                                                                    |

- 7. Click Next.
- 8. Be sure Install this deployment as a library is selected, and click Next.
- 9. In the Optional Settings panel, click Next.
- 10. In the Review Your Choices panel, click Finish.
- 11. (Optional) In the Settings for content-management-app-lib panel, change the **Deployment Order** to **1**, and click **Save**.
- 12. In the Domain Structure part of the console, click **Deployments**.

**Note:** Now that the library has been installed, you need to update it, as explained in the following steps.

13. In the Deployments table, select the library **content-management-app-lib**. Note that the Update button becomes active.

#### 14. Click Update.

- 15. In the Update Application Assistant wizard, click Change Path.
- 16. Navigate to

<BEA\_HOME>\wlportal\_10.3\content-mgmt\lib\j2ee-modules\maintenance\1030
\default.

#### 17. Select content-management-app-lib.ear, as shown in Figure 2-2.

#### Figure 2-2 Update Application Assistant

| Update Applicat                | ion Assistant                                                                                                    |  |  |
|--------------------------------|----------------------------------------------------------------------------------------------------|--|--|
| Back                           | Finish                                                                                                    |  |  |
| Locate new deploy              | ment files                                                                                                    |  |  |
|                                | update the content-management-app-lib application. Select or enter the file path that represents ded archive directory.                                                                     |  |  |
|                                | aths are shown below. If you do not find what you are looking for, you should upload your file(s) application contains valid descriptors.                                                   |  |  |
| Path:                          | $\label{eq:c:bea103_test} \fbox \label{eq:c:bea103_test} C:\bea103_test\wlportal_10.3\content-mgmt\lib\j2ee-modules\maintenance\1030\del \label{eq:c:bea103_test} \label{eq:c:bea103_test}$ |  |  |
| Recently Used<br>Paths:        | C:\bea103_test\wlportal_10.3\content-mgmt\lib\j2ee-modules                                                                                                    |  |  |
| Current Location:              | localhost $\$ ) bea103_test $\$ wiportal_10.3 $\$ content-mgmt $\$ ib $\$ )2ee-modules $\$ maintenance $\$ 1030 $\$ default                                                                 |  |  |
| 🗵 📑 content-ma                 | nagement-app-lib.ear                                                                                                    |  |  |
| 🔘 🧕 content-ma                 | nagement-web-lib.war                                                                                                    |  |  |
| 🔘 👎 oracle-ride                | -client-app-lib.ear                                                                                                    |  |  |
| 🔘 둼 oracle-ucm-spi-app-lib.ear |                                                                                                    |  |  |
| 🔘 🗔 webdav-app-lib.ear         |                                                                                                    |  |  |
| 🔘 🖲 webdav-web-lib.war         |                                                                                                    |  |  |
| 🔘 🗟 wlp-webday                 | ○ 둼 wlp-webdav-app-lib.ear                                                                                                    |  |  |
| 🔘 🧕 wlp-webda                  | 🔘 🖲 wlp-webdav-web-lib.war                                                                                                    |  |  |

#### 18. Click Next.

19. Review your choices. You should see that the **Specification Version** is *X* and the **Implementation Version** is *X*.1, as shown in Figure 2-3.

#### Figure 2-3 Review Your Choices

| Update Application Assistant                                                                                                    |                                                                                                  |  |  |
|----------------------------------------------------------------------------------------------------|--------------------------------------------------------------------------------------------------|--|--|
| Back                                                                                                    | Finish Cancel                                                                                    |  |  |
| Review your choic                                                                                                    | es                                                                                               |  |  |
| You have elected to<br>minutes to complete                                                                                           | update this library. Depending on the choices made and the configuration, this may take a few e. |  |  |
| Source path: C:\bea103_test\w/lportal_10.3\content-mgmt\lib\j2ee-modules<br>\maintenance\1030\default\content-management-app-lib.ear |                                                                                                  |  |  |
| Specification<br>Version:                                                                                                    | 10.3.1                                                                                           |  |  |
| Implementation<br>Version:                                                                                                    | 10.3.1.1                                                                                         |  |  |
| No referencing applications will be redeployed as part of this update.                                                               |                                                                                                  |  |  |
| Back Next Finish Cancel                                                                                                    |                                                                                                  |  |  |

#### 20. Click Finish.

Note: If you see an error message, ignore it.

- 21. In the Domain Structure part of the console, click **Deployments**.
- 22. In the table, you should see both the installed and updated library files, as shown in Figure 2-4. Note that the version numbers may be slightly different depending on the actual patch version.

#### Figure 2-4 Verifying the Libraries are Installed

|   | ebeehive-netui-resources-1.0(1.0,1.0)           | Active | Library | 1 |
|---|-------------------------------------------------|--------|---------|---|
|   | beehive-netui-resources-1.0.1-10.0(1.0.1.0.2.2) | Active | Library | 1 |
| Z | Content-management-app-lib(10.3.1,10.3.1)       | Active | Library | 1 |
|   | Content-management-app-lib(10.3.1,10.3.1.1)     | Active | Library | 1 |
|   | ★isf(1.2,1.2.3.2)                               | Active | Library | 1 |
|   | ▲jsf-myfaces(1.1,1.1.1)                         | Active | Library | 1 |

You have successfully installed the first library.

- 23. Now you need to install three more libraries. Follow the same steps you followed to install the first library (steps 3 through 22) to install each of the following libraries:
- content-management-web-lib.ear
- oracle-ridc-client-app-lib.ear
- oracle-ucm-spi-app-lib.ear

### Add a Reference to the UCM VCR Adapter Shared Library

Use Workshop for WebLogic to add a library reference from your enterprise application to the UCM VCR Adapter library.

- 1. Start Workshop for WebLogic.
- 2. In the Package Explorer, navigate to the <EAR\_PROJECT>/EarContent/META-INF folder.
- 3. Right-click the file weblogic-application.xml and select **Open With > WebLogic Deployment Descriptor Editor**.
- 4. In the editor, select the Libraries tab.
- 5. Click the Add button, as shown in Figure 2-5.

#### Figure 2-5 The Libraries Tab

| braries                                                                                                    |               |
|----------------------------------------------------------------------------------------------------|---------------|
| ihared Libraries                                                                                                    |               |
| Specify the shared libraries that w<br>referenced by this application.                                                                                                    | ill be        |
| wlp-tools-admin-app-lib     wlp-tools-support-app-lib     wlp-tools-support-app-lib     wlp-tools-full-console-app-lib     wlp-tools-full-console-app-lib     wlp-tools-portal-app-lib     wlp-tools-content-app-lib     wlp-tools-content-app-lib     wlp-tools-content-app-lib     wlp-tools-framework-app-lib     wlp-tools-framework-app-lib     wlp-tools-app-lib     wlp-tools-app-lib     wlp-to | Add<br>Remove |

- 6. In the Select WebLogic Shared Library dialog, click the **Manage Shared Libraries** link near the bottom of the dialog.
- 7. In the Preferences dialog, click Add.
- 8. In the Add WebLogic Shared Library dialog, click Browse, and open the following library:

```
<BEA_HOME>/wlportal_10.3/content-mgmt/lib/j2ee-modules/
oracle-ucm-spi-app-lib.ear
```

- 9. In the Add WebLogic Shared Library dialog, click OK.
- 10. Verify that the library was added to the list of Shared Libraries and click **OK**.

- 11. In the Select WebLogic Shared Library dialog, select the **oracle-ucm-spi-app-lib** library, and click **OK**. The library appears in the Shared Libraries list of weblogic-application.xml.
- 12. Save the file weblogic-application.xml.

You have successfully added the UCM VCR Adapter library to your portal project.

### **Modify Cache Settings**

You can configure or adjust UCM repository caches in two ways: in the EAR project file META-INF/pl3n-cache-config.xml or in the Portal Administration Console (under **Configuration & Monitoring > Service Administration**). Cache settings made in the Portal Administration Console take precedence over the file-based settings. You can also flush the caches from the Portal Administration Console.

**Note:** If you already have a pl3n-cache-config.xml file configured for another repository, simply add the UCM repository cache settings into that file.

Table 2-1 and Table 2-2 describes the available cache settings in p13n-cache-config.xml. Table 2-1 describes the VCR caches, which are caches used by the VCR component. These caches are repository specific and can exist for any repository. Table 2-2 describes the SPI caches, which are specific to the UCM SPI Adapter component.

The pattern for the cache entry names is *<elementName>.<repositoryName>*, where *<repositoryName>* is the name of the UCM repository as specified in the META-INF/content-config.xml file. For example, nodeCache.StellentRepository.

Note that <time-to-live> values are specified in milliseconds.

| Cache Entry Name                                 | Description                                                                                                    |  |
|--------------------------------------------------|----------------------------------------------------------------------------------------------------|--|
| nodeCache. <repositoryname></repositoryname>     | Caches node id to node instance for this repository. Defaults:<br>enabled = true; time-to-live = 60000, max-entries = 50. |  |
| nodePathCache. <repositoryname></repositoryname> | Caches node path to node id for this repository. Defaults: enabled = true; time-to-live = 60000, max-entries = 50.        |  |
| typeCache. <repositoryname></repositoryname>     | Caches type id to type instance for this repository Defaults: enabled = true; time-to-live = 300000, max-entries = 200.   |  |
| typeNameCache. <repositoryname></repositoryname> | Caches type name to type id for this repository. Defaults: enabled = true; time-to-live = 300000, max-entries = 200.      |  |

#### Table 2-1 VCR-Level Cache Entry Descriptions

| Cache Entry Name                               | Description                                                                                                    |  |  |
|------------------------------------------------|----------------------------------------------------------------------------------------------------|--|--|
| binaryCache. <repositoryname></repositoryname> | Defaults: enabled = true; time-to-live = 60000, max-entries = 25.                                                                                              |  |  |
|                                                | <b>Note:</b> The maximum binary entry size is specified as the repository property binaryCacheMaxEntrySize which has a default value of 102400 bytes (100 kb). |  |  |
| searchCache.                                   | Caches search results for this repository. Defaults: enabled = true; time-to-live = 300000, max-entries = 200.                                                 |  |  |
| nativeAuthCache. repositoryName>               | Authorization cache for this repository when using native security.<br>Defaults: enabled = true; time-to-live = 5000, max-entries = 5000.                      |  |  |

Table 2-1 (Cont.) VCR-Level Cache Entry Descriptions

### Table 2-2 SPI-Level Cache Entry Descriptions

| Cache Entry Name                                               | Description                                                                                                    |
|----------------------------------------------------------------|----------------------------------------------------------------------------------------------------|
| repo.ucm.typeNameCache. <repositoryname></repositoryname>      | Caches UCM server type metadata by type name.<br>Defaults: enabled = true; time-to-live = 1800000<br>(30 minutes), max-entries = 5000       |
| repo.ucm.nodePathToUidCache. <repositoryname></repositoryname> | Caches UCM server node ids by node path.<br>Defaults: enabled = true; time-to-live = 1800000<br>(30 minutes), max-entries = 5000            |
| repo.ucm.nodeUidCache.< <i>repositoryName</i> >                | Caches UCM server node metadata by node id.<br>Defaults: enabled = true; time-to-live = 1800000<br>(30 minutes), max-entries = 5000         |
| repo.ucm.securityInfoCache. <repositoryname></repositoryname>  | Caches UCM server node security information.<br>Defaults: enabled = true; time-to-live = 1800000<br>(30 minutes), max-entries = 5000        |
| repo.ucm.typeNamesCache. <repositoryname></repositoryname>     | Caches the list of UCM type names. Defaults:<br>enabled=true, time-to-live=1800000 (30<br>minutes), max-entries=5000                        |
| repo.ucm.indexedFieldsCache. <repositoryname></repositoryname> | Caches information about which UCM fields are<br>indexed. Defaults: enabled=true,<br>time-to-live=1800000 (30 minutes),<br>max-entries=5000 |

# **Configuring the Adapter**

After the adapter is added to your WLP project, you are ready to configure it. Configuring means specifying how the adapter will talk to the UCM content repository. For example, the adapter has to know where the UCM server is running, its port number, an admin account name, and so on.

There are two configuration scenarios to consider. If you primarily work with the IDE in a development environment, you can configure the adapter by editing a configuration file. If you are a portal administrator who uses the WLP Administration Console, you can use the Administration Console to configure the adapter.

### **Configuring the Adapter in a Development Environment**

This section explains how to configure the adapter using a configuration file. Developers working primarily in the IDE commonly use this method.

- **Note:** Because of the way in which WLP uses deployment plans, adapter configurations made in the WLP Administration Console take precedence over configurations made in the content-config.xml file.
- 1. Open the content-config.xml file. This file is located in the META-INF directory of your Portal EAR Project.
- 2. Edit the required elements in the file using Table 2-3 and Listing 2-1 as a guide.
- 3. Save the configuration file.
- 4. Redeploy the portal application.

Table 2-3 describes the required elements in content-config.xml that you must configure to successfully use the adapter.

| Element                               | Description                                                                                                    |
|---------------------------------------|----------------------------------------------------------------------------------------------------|
| class-name                            | The class name of the adapter, which is com.oracle.content.spi.ucm.RepositoryImpl.                                                                                                    |
| username                              | If you use the global config user security option (see<br>"WLP-Secured Global Config User" on page 2-20 or<br>"Natively-Secured Global Config User" on page 2-20), this<br>element specifies the UCM Server username that is used to<br>retrieve data from UCM, regardless of the WLP user. In other<br>words, all WLP users in an enterprise application will see the<br>data for this UCM repository instance. |
|                                       | <b>Note:</b> If you configure the identity propagation option, do not specify this element (see "Identity Propagation with Native Security" on page 2-20).                                                                                                    |
| ContentServerHostname                 | The hostname or IP address of the server on which the UCM repository is running.                                                                                                    |
| ContentServerPort                     | The Intradoc port number on which the UCM repository is listening. This corresponds to the IntradocServerPort setting in the Content Server configuration file, which defaults to port 4444.                                                                                                    |
| ContentServerAdminUser                | The user name of a valid administrative user of the UCM repository. This user must have the admin role.                                                                                                    |
| ContentServerServiceType              | Protocol used to connect with the UCM Server. Valid options<br>are INTRADOC or INTRADOC_SSL. INTRADOC is the<br>default.                                                                                                    |
| ContentServerSSLKeyStoreFile          | Absolute path to the client SSL keystore file. Only used when ContentServerServiceType is INTRADOC_SSL.                                                                                                    |
| ContentServerSSLKeyStorePassword      | SSL keystore password. Only used when ContentServerServiceType is INTRADOC_SSL.                                                                                                    |
| ContentServerSSLKeyStoreAlias         | SSL keystore alias name. Only used when ContentServerServiceType is INTRADOC_SSL.                                                                                                    |
| ContentServerSSLKeyStoreAliasPassword | SSL keystore alias password. Only used when ContentServerServiceType is INTRADOC_SSL.                                                                                                    |

Table 2-3 Configuration File Elements

| Element                         | Description                                                                                                    |
|---------------------------------|----------------------------------------------------------------------------------------------------|
| CacheInvalidationInterval       | Polling interval in minutes for the UCM Adapter<br>CacheInvalidator IntervalJob (must be equal to or greater than<br>2 minutes). This cache automatically invalidates cached<br>content in WLP as content is changed on the UCM server.                                                                                                    |
| folder_badge_objectClasses      | Specifies a list of UCM ObjectClasses that are displayed as folders in the WLP Administration Console. For the UCM VCR adapter, set this value to IDC:Folder.                                                                                                    |
| TypeRetrievalShapeUser          | Specifies a UCM user account that is used to retrieve all types<br>(ObjectClasses) from UCM. UCM profiles can take into<br>account the UCM user when determining which fields are on<br>a profile. WLP uses this setting to ensure that the UCM type<br>retrieval is identical regardless of the WLP user. This user<br>account does not need any special roles on the UCM server. |
| useNativeSecurity               | When this element is enabled, the native UCM security will be<br>used to secure content. When disabled, the VCR federated<br>security (entitlements) will be used to secure content in<br>addition to the native UCM security. Default is false<br>(disabled). For more information, see "Configuring Security"<br>on page 2-19.                                                   |
|                                 | <b>Note:</b> For best performance, use native security (useNativeSecurity = true).                                                                                                    |
| ContentServerConnectionPoolSize | Default: 20                                                                                                    |
| ContentServerConnectionTimeout  | Unit of measure is milliseconds. Default: 60000 (one minute)                                                                                                    |

Table 2-3 (Cont.) Configuration File Elements

Listing 2-1 shows a sample configuration file with the required elements highlighted in bold type.

#### Listing 2-1 Sample Configuration for the UCM VCR Adapter

```
<!-- UCM test repository -->
<content-store>
<name>UCMRepository</name>
<class-name>com.oracle.content.spi.ucm.RepositoryImpl
</class-name>
```

```
<username>wlpApp</username>
```

<repository-property>

<description>Hostname on which the UCM Content Server
is running

</description>

#### <name>ContentServerHostname</name>

<value>10.221.19.72</value>

```
</repository-property>
```

```
<repository-property>
```

<description>Port on which the UCM Content Server is running (on host named above)

</description>

#### <name>ContentServerPort</name>

<value>4444</value>

</repository-property>

```
<repository-property>
```

<description>Content Server uname in Admin role, for

security checks

</description>

#### <name>ContentServerAdminUser</name>

<value>sysadmin</value>

```
</repository-property>
```

```
<repository-property>
```

<description>List of folder ObjectClasses</description>

#### <name>folder\_badge\_objectClasses</name>

```
<value>IDC:Folder</value>
```

```
</repository-property>
```

<repository-property>

<description>Single user for all type related interactions
</description>

<name>TypeRetrievalShapeUser</name>

<value>typeShapeUser</value>

```
</repository-property>
```

```
<repository-property>
```

<name>useNativeSecurity</name>

```
<value>true</value>
```

```
</repository-property>
```

```
<repository-property>
```

```
<description>Protocol used to connect with the UCM Server.
Valid options are INTRADOC or INTRADOC_SSL. INTRADOC is the
```

```
default.
```

```
</description>
```

<name>ContentServerServiceType</name>

```
<value>INTRADOC</value>
```

```
</repository-property>
```

```
<repository-property>
```

```
<description>Polling interval for the
```

CacheInvalidator IntervalJob

```
(must be equal to or greater than 2 min)
```

</description>

```
<name>CacheInvalidationInterval</name>
```

<value>2</value>

```
</repository-property>
```

```
<repository-property>
```

<description>Location on the filesystem of the

```
client SSL keystore
```

file. Only used when ContentServerServiceType

```
is INTRADOC_SSL
```

</description>

<name>ContentServerSSLKeystoreFile</name>

```
<value>c:/client_keystore</value>
```

```
</repository-property>
```

```
<repository-property>
```

<description>SSL keystore password. Only used when

```
ContentServerServiceType is INTRADOC_SSL
```

</description>

<name>ContentServerSSLKeystorePassword</name>

```
<value>idcidc</value>
```

```
</repository-property>
```

```
<repository-property>
```

<description>SSL keystore alias name. Only used when ContentServerServiceType is INTRADOC\_SSL

```
</description>
```

```
<name>ContentServerSSLKeystoreAlias</name>
```

```
<value>SecureClient</value>
```

```
</repository-property>
```

### **Configuring the Adapter in the Administration Console**

Users who typically work on staged or production portals use the WebLogic Portal Administration Console to configure content repositories. This section summarizes the basic configuration steps for this scenario. For more detailed instructions, see "Configuring Additional Repositories" in the *Oracle Fusion Middleware Content Management Guide for Oracle WebLogic Portal*.

Once the UCM repository is deployed and running it must be connected to WebLogic Portal so that it appears as part of its Virtual Content Repository. To add the UCM repository:

- 1. Open the WebLogic Portal Administration Console.
- 2. Select the Content tab to enter the Content Management page.
- 3. Select the **Repositories** link to view the repositories. This link is above the tree view on the left.
- 4. Click Virtual Content Repository at the top of the repository tree.
- 5. In the editor pane to the right, click the Add Repository Connection button.
- 6. Complete the Add Repository Connection dialog with the following information:

| Field                   | Description                                                                                                    |
|-------------------------|----------------------------------------------------------------------------------------------------|
| Name                    | A name you choose for the adapter.                                                                                                    |
| Connection Class        | The class name of the adapter, which is com.oracle.content.spi.ucm.RepositoryImpl.                                                                                                    |
| Datasource JNDI name    | Not required.                                                                                                    |
| Username                | If using the global config user option (all users of the application use the same credentials to connect to UCM), this field specifies the user name of a valid user of the UCM repository. For more information on security, see "Configuring Security" on page 2-19 |
| Password                | Not necessary for the UCM VCR Adapter.                                                                                                    |
| Enable Library Services | Set this field to false.                                                                                                    |

- 7. Click Create. The new repository appears in the repository tree on the left hand side.
  - **Note:** If you receive an error after clicking **Create**, click the **Refresh Tree** button. The words "can't connect" appear next to the new repository name in the Administration Console. To correct the problem, select the new repository and use the Add Property dialog to add the required properties indicated by the error message: ContentServerHostname, ContentServerPort, ContentServerAdminUser.
- 8. Using the Administration Console, configure the same repository properties listed and described previously in Table 2-3.

# **Configuring Security**

There are three ways to configure security for the UCM VCR Adapter, as explained in this section.

- "WLP-Secured Global Config User" on page 2-20
- "Natively-Secured Global Config User" on page 2-20
- "Identity Propagation with Native Security" on page 2-20

**Note:** The VCR adapter user identity assertion to the UCM content server will not work properly if the UCM Content Server users that are being referenced by WLP exist in an

ActiveDirectory and the UCM Content Server has been configured to use a non-LDAP based ActiveDirectory. This configuration is not supported.

A local or global user identity store will work, as will an external LDAP-based store (either ActiveDirectory or other LDAP).

**Note:** For best performance, use native security (useNativeSecurity = true).

### WLP-Secured Global Config User

All users in the application use the same credentials to connect to the UCM instance. The data is secured through WebLogic Portal. WLP Content Entitlements will apply. Configure this type of security with these settings in the META-INF/content-config.xml file in the EAR Project, as described in the following table.

| Field             | Value                                                |
|-------------------|------------------------------------------------------|
| Username          | The user name of a valid user of the UCM repository. |
| useNativeSecurity | false                                                |

# Natively-Secured Global Config User

All users in the application use the same credentials to connect to the UCM instance. Data is secured through UCM. WLP Content Entitlements will not apply. Configure this type of security with these settings in the META-INF/content-config.xml file in the EAR Project:

| Field             | Value                                                |
|-------------------|------------------------------------------------------|
| Username          | The user name of a valid user of the UCM repository. |
| useNativeSecurity | true                                                 |

# **Identity Propagation with Native Security**

WebLogic Portal and UCM use the same security store, such as a shared LDAP store. Each WLP user sees in the application what they are permitted to see on the UCM side. Entitlements (WLP content security) are disabled.

| Field             | Value                              |
|-------------------|------------------------------------|
| Username          | Do not set a value for this field. |
| useNativeSecurity | true                               |

# **Verifying the Installation**

To verify the installation, open the WLP Administration Console, go to the Content Management section, and attempt to browse to the UCM repository and view its contents or types.

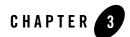

# Using the Adapter

This chapter includes these sections:

- "Content Design Considerations" on page 3-1
- "UCM Content Modeling Examples" on page 3-16

# **Content Design Considerations**

The UCM VCR Adapter provides the conduit through which the WLP Virtual Content Repository (VCR) accesses content in UCM. To function properly, the adapter expects content structures that can be mapped to the structures used in the VCR. For example, UCM uses profiles to manage how metadata is structured and displayed. However, the VCR does not use profiles; therefore, the adapter is required to provide reliable mappings between the two systems.

This section discusses the considerations for modeling content in the UCM to facilitate exposure in the VCR.

**Note:** If the UCM server is restarted, or if a UCM parameter is changed that might affect search, then the WebLogic Portal server must be restarted.

### **Content Modeling and Mapping Overview**

Content modeled in UCM is modeled using some combination of the following constructs:

• Document – A basic content item construct that includes a full set of metadata fields. Every document contains the same set of fields.

- Content profile Content profiles allow UCM administrators to express which metadata fields are associated with a given document. Content profiles created by a system administrator can refine the metadata options available to users during check in and searching, as well as what metadata is displayed on a content information page. See also "Creating Profile-Based Content Types with the UCM Administration Console" on page 3-17
- Site Studio region definitions An add-on container construct created in Site Studio that allows definition of types (region definitions) composed of properties (content elements), in addition to the standard document fields. For example, a region definition could include a combination of text and graphic elements. See also "Creating Region-Based Content Types with Oracle Site Studio" on page 3-24

How these constructs map to WLP VCR content types and nodes are described in the following sections.

### How Documents are Mapped to VCR Content Types

Documents not associated with a content profile map to a content type named IDC:GlobalProfile in the VCR that includes all of the metadata fields. All of the metadata fields you see in UCM will appear in the VCR type called IDC:GlobalProfile.

To ensure that content profiles are correctly mapped to VCR content types, keep in mind the following mapping behavior:

- Each metadata field in a content profile will correspond to a VCR property definition.
- A single binary property definition named idcPrimaryFile will always relate to the checked-in document. This binary property definition will be the primary property definition for the content type.
- Other metadata fields of type Text, Long Text, Memo, Integer, Decimal, and Date will map to VCR property data types of String, Long, Double, and Calendar.
- Text metadata fields using an option list based on the YesNoView or TrueFalseView views will be exposed in WLP as a property of type Boolean.

### How Content Profiles are Mapped to VCR Content Types

Each content profile in UCM is exposed in the VCR as a content type. The profile's associated fields (defined by rules) are exposed on the VCR type.

# How the Combination of Site Studio Region Definitions and Profiles are Mapped to VCR Content Types

Oracle Site Studio is a web development program that offers structured content features. In Site Studio, groups of individual content elements are arranged in region definitions. Each region definition in UCM is exposed in the VCR as a content type. If the region definition is associated with a profile, then the VCR content type will contain property definitions from both the region definition as well as from the profile.

If the region definition is not associated with a profile, then the VCR content type will contain property definitions from both the region definition as well as the standard document metadata fields (the fields from IDC:GlobalProfile).

Figure 3-1, illustrates a region definition called "Press\_Release," which consists of the elements Title, Subtitle, Intro\_Text, Body\_Text, and Image.

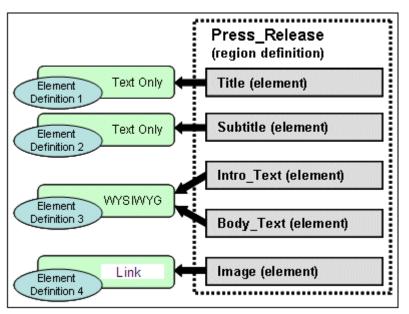

#### Figure 3-1 Elements Assembled into a Region

To ensure that content regions are correctly mapped to VCR content types, keep in mind the following mapping behavior:

- Element definitions map to VCR property definitions. Note that unlike metadata property definitions associated with profiles, property definitions that are defined as part of a region are only searchable by doing a full text search.
- Element definitions map to string, link, or nested data types.
  - Links will be represented when a content custom element form called SS\_DOCNAME\_LINK\_FORM is used that restricts the population of the link field to something the content server understands as a link.
  - Nested data types will be represented when a Site Studio static list is used. A static list is inherently one level deep and may only contain element definitions of type string (plain text or wysiwyg) and link. Static lists are inherently multi-valued.
  - The static list will be represented as an abstract content type by the VCR. The static list itself acts as a definition for an additional content type comprised of the element definitions in the static list.
  - Both plain text and wysiwyg element types are exposed as String values in the VCR.
- Region definitions, by default, receive all of the property definitions exposed by the global profile type. The content type for the region will extend the IDC:GlobalProfile content type.
- Region definitions may also be associated with a content profile. In this case the set of element definitions from the region, along with the set of metadata fields from the profile, will be represented as a single type by the VCR. The content type for the region will extend the profile content type.

# **Best Practices for Modeling Content**

The VCR uses *content types* to describe content metadata. Content types are used to define the metadata that you can associate with content. When content contributors add content to a WLP VCR, they can associate the content with a content type. In the same way, when UCM content is surfaced in the VCR, the UCM VCR Adapter must provide some degree of mapping to ensure that the content types are structured correctly. This section describes best practices for modeling data in a WLP Repository or other repository to facilitate migration to the UCM Adapter, and to understand the mapping behavior of the UCM Adapter.

Table 3-1 describes the UCM modeling considerations for VCR content types. For more information on VCR content types, see the *Oracle Fusion Middleware Content Management Guide for Oracle WebLogic Portal*.

| VCR Content Types                                                | UCM Modeling Consideration                                                                                                    | Recommendation                                                                                                    |
|------------------------------------------------------------------|----------------------------------------------------------------------------------------------------|----------------------------------------------------------------------------------------------------|
| Multiple Binaries                                                | You can have only one binary property per content type.                                                                                                    | Use at most one binary per content type.<br>Or use a region-based set of elements<br>that use the custom link type to associate<br>multiple binaries documents with a<br>content type. |
| Multi-valued Property<br>Definitions                             | When using profiles, there is limited<br>support for multi-valued properties;<br>only string data types are supported.<br>The data in the UCM is persisted as a<br>single comma-separated value. | Use only multi-valued string property definitions, and avoid using comma values for these properties.                                                                                  |
| Type Inheritance                                                 | Site Studio static list types are<br>exposed as abstract nested types, as<br>are the set of document binary<br>renditions (in a property named<br>idcRenditions).                                | Understand how region definitions map<br>to content types using type inheritance.                                                                                                    |
| Relationship between<br>Profile Trigger Value and<br>ObjectClass | Each profile in UCM must have a<br>unique trigger value. It is not<br>supported to have multiple profiles<br>with the same trigger value.                                                        | Ensure each profile in UCM has a unique trigger value.                                                                                                    |
| Nested Types                                                     | Nested types are not supported outside<br>of the single-level nesting support<br>described by the "static list" feature of<br>region definitions.                                                | Understand how region definition static<br>lists and document renditions are<br>exposed as nested types.                                                                               |
| Property Definition Names                                        | When using profiles, the maximum<br>length of a metadata field is 29<br>characters in the UCM, with no<br>embedded spaces.                                                                       | Limit property definition names to at<br>most 29 characters with no embedded<br>spaces.                                                                                                |

 Table 3-1
 Content Type Modeling Considerations

| VCR Content Types              | UCM Modeling Consideration                                                                                                    | Recommendation                                                                        |
|--------------------------------|----------------------------------------------------------------------------------------------------|---------------------------------------------------------------------------------------|
| Primary Property<br>Definition | In UCM there is no notion of a<br>"primary" property definition. The<br>UCM VCR Adapter will represent the<br>single binary property of a<br>profile-based document as a primary<br>property definition named<br>idcPrimaryFile. Regions will not<br>expose a primary property definition. | Understand how primary properties are<br>represented by the UCM VCR Adapter.          |
| Type Metadata                  | Content types in UCM do not include<br>the following metadata properties:<br>createdBy, modifiedBy, createdDate,<br>modifiedDate.                                                                                                    | Avoid use of these fields on the<br>ObjectClass object in application<br>development. |
|                                | There is no way to determine who created/modified a type and when it was last created/modified.                                                                                                    |                                                                                       |
|                                | By contrast, Documents and Folders<br>do support these properties; it is<br>possible to determine who<br>created/modified a doc/folder and<br>when this was done.                                                                                                    |                                                                                       |
| Property Definitions           | The UCM recommends a maximum of 500 custom property definitions for use across all types.                                                                                                    | Do not exceed the maximum number of total property definitions in the UCM system.     |

Table 3-1 (Cont.) Content Type Modeling Considerations

Table 3-2 describes the UCM modeling considerations for VCR content nodes. In the VCR, the repository is usually represented as a hierarchical collection of *nodes*. Nodes primarily include folders and content items.

| VCR Content<br>Nodes   | UCM Modeling Considerations                                                                                                    | Recommendations                                                                                                    |
|------------------------|----------------------------------------------------------------------------------------------------|----------------------------------------------------------------------------------------------------|
| Folders                | In UCM, there is a single folder type, named IDC:Folder, that<br>can contain child content, but this type cannot contain<br>folder-specific metadata. The metadata stored on folders is<br>intended to work as default values for the content stored in those<br>folders.                                                                      | Be aware that folder<br>metadata in UCM refers<br>to child document<br>defaults, rather than<br>folder-specific metadata.                                                                                      |
| Node Hierarchy         | Only folders may have child nodes.                                                                                                    | Be aware that nodes<br>cannot be created beneath<br>document nodes.                                                                                                    |
| Node Metadata          | The modifiedBy and modifiedDate metadata on nodes has a different meaning than what is exposed by the WLP repository. In UCM, this data is derived from the UCM version history. It is possible to update node metadata without performing a check-in operation and, in that case, the modifiedBy and modifiedDate values will not be updated. | Be aware of this<br>difference in how this<br>data is updated.                                                                                                    |
| String Values          | The UCM tools support strings up to 2000 characters in length.<br>The WLP repository supports 4000 character string values.                                                                                                    | Keep string values under<br>2000 characters, or<br>update the UCM schema<br>to support a wider value.                                                                                                    |
| Child Node<br>Ordering | Child node ordering is not supported in UCM.                                                                                                    | Do not rely on a given<br>order for child nodes.<br>Alternatively, callers<br>could sort responses from<br>the API or issue queries<br>with sort criteria specified<br>to sort results on a<br>per-call basis. |

Table 3-2 Content Node Modeling Considerations

| VCR Content<br>Nodes                                                      | UCM Modeling Considerations                                                                                           | Recommendations                                                                                                    |
|---------------------------------------------------------------------------|----------------------------------------------------------------------------------------------------|----------------------------------------------------------------------------------------------------|
| Integer Values                                                            | Integer values default to a zero (0) instead of a null value. The WLP repository stores unset integer values as null. | Do not depend on the<br>presence of a property<br>value for an integer<br>property to detect if that<br>value has been set. |
| Shortcuts Support for UCM shortcuts is limited. In WLP, both the shortcut |                                                                                                    | Do not use UCM shortcuts.                                                                                                   |

#### Table 3-2 (Cont.) Content Node Modeling Considerations

Table 3-3 lists several considerations specific to the search integration.

| Table 3-3 Metadata Search Considerations and Recommendation | Table 3-3 | Metadata Search | <b>Considerations and</b> | Recommendations |
|-------------------------------------------------------------|-----------|-----------------|---------------------------|-----------------|
|-------------------------------------------------------------|-----------|-----------------|---------------------------|-----------------|

| Consideration                                                                                                    | Recommendation                                                                                                    |
|----------------------------------------------------------------------------------------------------|----------------------------------------------------------------------------------------------------|
| UCM provides no support for querying on null or non-null values.                                                                                                    | Do not construct search parameters using 'null' or 'not null'                                                                                                    |
| Recursively searching by path is supported when<br>searching for documents, but not for folders. This<br>requires a special configuration in UCM (see notes<br>described to the right). | The CollectionSearchRecursiveContent and<br>CollectionMaxBranch UCM server settings control the<br>ability to recursively search documents and are<br>described in the UCM Folders guides. |
|                                                                                                    | To recursively search for documents, either                                                                                                    |
|                                                                                                    | a) set the search path directly on the Search object (see Javadoc for com.bea.content.expression.Search)                                                                                   |
|                                                                                                    | or                                                                                                    |
|                                                                                                    | b) add criteria of the form cm_isContent = true &&<br>cm_path like '/ucmRepo/foo/bar/*'                                                                                                    |
| The cm_value (search across all properties) criteria is not supported.                                                                                                    | Do not use cm_value in search criteria; it will throw an Exception.                                                                                                    |
| The likeignorecase operator is not supported.                                                                                                    | The likeignorecase operator behaves as the like operator.                                                                                                    |

| Consideration                                                                                                    | Recommendation                                                                                                    |
|----------------------------------------------------------------------------------------------------|----------------------------------------------------------------------------------------------------|
| Multivalued property operators on string properties<br>perform substring matches, which may result in extra<br>query matches. For example, a multi-valued String<br>property with values "ab", "cd", "ef" can be internally<br>represented (depending on the delimiter character) as<br>"ab, cd, ef". Searches for "ab, cd" will find a match<br>even though it is not one of the values. This<br>consideration is true for "containsany" and<br>"containsall". | Be aware of the differences in search behavior and do<br>not write search expressions that depend on<br>unsupported criteria. If necessary, change the UCM<br>field delimiter character for the a multi-valued field in<br>the UCM Configuration Manager administration applet. |
| When searching using cm_path, only the "=" and 'like' operators are supported.                                                                                                    | Be aware of the differences in search behavior and do<br>not write search expressions that depend on<br>unsupported criteria                                                                                                    |
| Folder searches are limited to one criteria (operand<br>and operator) per field. Each criteria is logically<br>ANDed with the others to make a more selective<br>query.                                                                                                    | There is no support for OR and NOT in UCM folder<br>search. Any query which does not specifically exclude<br>folders (by adding cm_isContent=true) will not support<br>OR or NOT operators.                                                                                     |
| UCM supports searching for folders and documents,<br>but this is done in two separate service calls. Some<br>properties that exist on a document (for example,<br>cm_binarySize) will not exist on folders, so if the<br>search query criteria does not limit the search to<br>documents only, an InvalidPropertyException will be<br>thrown. Fields can be configured as searchable in the<br>UCM Configuration Manager applet.                                | Add the content type to your search query if you know<br>the property will be only on a document.<br>Example: cm_objectClass != IDC:Folder or<br>cm_isContent = true                                                                                                    |
| Not all properties are searchable, and if the search<br>encounters a property that is not searchable, it will<br>throw an InvalidPropertyException.                                                                                                    | Understand which properties are searchable for a given<br>content type by examining the UCM Configuration<br>Manager information fields section, or by reviewing the<br>ObjectClass definition.<br>Example URLS:                                                                |
|                                                                                                    | http://myContentServer/idc/idcplg?<br>IdcService=VCR_GET_CONTENT_TYPE&<br>vcrContentType=IDC:Folder&IsSoap=1<br>then look for the isSearchable field setting.                                                                                                    |

 Table 3-3 Metadata Search Considerations and Recommendations

| Consideration                                                                                                    | Recommendation                                                                                                 |
|----------------------------------------------------------------------------------------------------|----------------------------------------------------------------------------------------------------|
| cm_objectClass supports searching on a single content type per query.                                                                                                    | When using cm_objectClass, use only a single criteria with ==                                                  |
|                                                                                                    | Example:cm_objectClass ==<br>'IDC:MyProfile'                                                                   |
| Not all ObjectClasses are searchable. An attempt to<br>search for a non-searchable ObjectClass will throw an<br>exception. For example, the IDC:FileReference<br>ObjectClass is not searchable. | Be aware that not all ObjectClasses are searchable.                                                            |
| cm_objectClass doesn't support or when<br>specifying a content type in query, it must be ANDed<br>with other parameters.                                                                        | When using cm_objectClass, issue multiple queries to achieve the same behavior as when using OR.               |
| Queries specifying cm_objectClass do not support the 'OR' operator.                                                                                                    |                                                                                                    |
| For example, it is not supported to do this:<br>cm_objectClass = 'IDC:GlobalProfile'    cm_path like<br>'/StellentRepository/*'                                                                 |                                                                                                    |
| <pre>cm_objectClass doesn't support != except for</pre>                                                                                                    | Don't use != unless to exclude folders from search.                                                            |
| one case: IDC:Folder.                                                                                                    | Example:cm_objectClass != IDC:Folder or<br>cm_isHierarchy = true                                               |
| cm_isHiearchy and cm_isContent only                                                                                                    | Don't use the != operator.                                                                                     |
| support the == operator.                                                                                                    | Example: use cm_isHierarchy = true (search<br>only folders), or cm_isContent = true (search<br>only documents) |
| Only String multi-valued properties can be created or searched.                                                                                                    | Don't specify search for multi-valued property types other than String.                                        |
| cm_typePath is not a supported search attribute.                                                                                                    | Don't use cm_typePath in search criteria.                                                                      |
| The not operator cannot be used for LONG properties.                                                                                                    | Try to restructure the query using supported syntax.                                                           |

 Table 3-3 Metadata Search Considerations and Recommendations

| Consideration                                                                                                    | Recommendation                                                                                                    |
|----------------------------------------------------------------------------------------------------|----------------------------------------------------------------------------------------------------|
| Sorting on non-indexed fields results in an exception.<br>Searching on a non-indexed field throws an                                                                                                    | Understand which fields have been indexed before using them as sort criteria                                                                                                    |
| exception, with the embedded exception code of, for example, "DRG-10837: section dStatus does not exist".                                                                                                    | Example: URL:<br>http://myContentServer/idc/idcplg?<br>IdcService=GET_ADVANCED_SEARCH_OPTIONS<br>&IsSoap=1, look for "IsSortable"                                                              |
| Null cannot be used to specify a date in date ranges.                                                                                                    | Restructure your query using a date range with two<br>valid dates, or use the before or after construction.<br>Example: See Javadocs for<br>com.bea.content.expression.IMetadataQueryParameter |
| Wildcard * as repository name in search paths, when<br>specified as a FTS metadata path criteria, will not<br>work for UCM unless the wildcard is at the end of the<br>path specification. For example: a cm_path like this:<br>/MyRepository/Foo/* | <pre>Specify path parameter on Search object directly.<br/>Example:<br/>search.setSearchPath("/*/MyFolders/mys<br/>tuff")</pre>                                                                |
| Empty properties are not allowed.                                                                                                    | Don't use a criteria such as cm_nodeName != "".                                                                                                    |
| Notequals operator is not supported for non-String properties                                                                                                    | Be aware of the differences in search behavior and do<br>not write search expressions that depend on<br>unsupported criteria.                                                                  |
| IMetadataQueryParameter buildEquals(String<br>userPropertyField, String[] criteria) is not supported.                                                                                                    | Be aware of the differences in search behavior and do<br>not write search expressions that depend on<br>unsupported criteria.                                                                  |
| Multiple search paths on the same UCM repository are not supported.                                                                                                    | Be aware of the differences in search behavior and do<br>not write search expressions that depend on<br>unsupported criteria.                                                                  |

Table 3-3 Metadata Search Considerations and Recommendations

| Consideration                                                                                                    | Recommendation                                                                                                    |
|----------------------------------------------------------------------------------------------------|----------------------------------------------------------------------------------------------------|
| Folders do not support recursive search.                                                                                                    | Be aware of the differences in search behavior and do<br>not write search expressions that depend on<br>unsupported criteria. |
| Content selectors running against UCM **must**<br>use ObjectClass properties only from that UCM<br>repository. If not, you may see an error message like:                    | Use only system properties in federated queries.                                                                              |
| <pre><a repositoryexception="" thrown:<br="" was="">Only the AND operator can be used with<br/>the cm_objectClass parameter</a></pre>                                        |                                                                                                    |
| For example, if your repository name is<br>'StellentRepository', you can't have this as criteria:                                                                            |                                                                                                    |
| <pre>(toProperty('SI_Repo/IDC:<br/>GlobalProfile', 'xMemoField') like<br/>'*test*'    toProperty('SI_Repo/IDC:<br/>GlobalProfile', 'xMemoField') like<br/>'*All*')&gt;</pre> |                                                                                                    |

Table 3-3 Metadata Search Considerations and Recommendations

# **Unsupported Features for the UCM VCR Adapter Version 1.0**

Table 3-4 lists the content management features that are not supported in version 1.0 of the UCM VCR Adapter.

| Feature         | Consideration                                                                                               | Recommendation                                                                                                    |
|-----------------|----------------------------------------------------------------------------------------------------|----------------------------------------------------------------------------------------------------|
| Versioning      | The adapter does not support versioning. The latest released document version is available through the SPI. | Do not rely on versioning or<br>access to anything other than the<br>latest released item when using<br>the adapter. |
| Type Management | The adapter does not include type write capabilities.                                                       | None.                                                                                                    |

Table 3-4 Unsupported Features in UCM VCR Adapter Version 1.0

| Feature         | Consideration                                                                                                    | Recommendation                                                                                           |
|-----------------|----------------------------------------------------------------------------------------------------|----------------------------------------------------------------------------------------------------|
| Node Management | The adapter does not include node write capabilities.                                                              | None.                                                                                                    |
| Search          | You cannot specify multiple object class<br>criteria in a search expression, such as an<br>expression like:        | It is possible, however, to return<br>multiple nodes representing<br>different content types in a single |
|                 | <pre>(cm_objectClass == foo &amp;&amp; prop1 == value)    (cm_objectClass == bar &amp;&amp; prop2 == value2)</pre> | result set when searching in other<br>ways, such as a prop=value<br>expression.                          |
|                 | The adapter cannot execute this type of search.                                                                    |                                                                                                    |

Table 3-4 (Cont.) Unsupported Features in UCM VCR Adapter Version 1.0

## **Unsupported UCM Features**

Table 3-4 lists UCM features that are not supported by the adapter. These features will not be exposed in the VCR.

| Feature           | Considerations                                                                                                    |
|-------------------|----------------------------------------------------------------------------------------------------|
| Renditions        | Only the Web-Layout rendition is supported in Version 1.0 of the UCM VCR Adapter. No other rendition types are supported. |
| Folios            | UCM Folio meta-document will not be exposed by the VCR.                                                                   |
| HCSF Files        | HCSF files (Hypertext Content Server Forms) will not exposed by the VCR.                                                  |
| Dynamic Converter | Dynamic converter will not be exposed by the VCR.                                                                         |

Table 3-5 Considerations for Exposing UCM Content

# **Unsupported Web Content Management (WCM) Features**

Table 3-6 lists WCM (Site Studio) features that are not supported by the adapter. These features will not be exposed in the VCR.

| Feature                                                                                                    | Consideration                                                                                                    | Recommendation                                                                                                    |  |
|----------------------------------------------------------------------------------------------------|----------------------------------------------------------------------------------------------------|----------------------------------------------------------------------------------------------------|--|
| Embedded Images in WSYWIG<br>Element Definitions                                                                                                    | Embedded images are not<br>supported in a WSYWIG<br>Element Definition that is part of<br>a Region based Content Type.<br>Any content that is created of this<br>type will not be rendered by the<br>UCM VCR adapter. The adapter<br>will return a partial string URI to<br>the image. | Constrain the Use of a WSYWIG<br>Element definition to HTML text only<br>and use a separate element definition<br>with Link(s) to reference images. |  |
| Element Definitions of type<br>Image, Dynamic Lists are not<br>supported.                                                                                                    | The UCM VCR Adapter upon<br>reading a region-based content<br>type definition that contains one<br>of these element definitions will<br>not know how to interpret the<br>WCM content. What the adapter<br>may return in some cases is a<br>string interpretation of the<br>content.    | Do not use these types of Element<br>Definitions as part of a UCM VCR<br>region-based content type definition.                                      |  |
| Element Definitions of type<br>Custom have limited support.<br>Custom element values will be<br>represented as strings through the<br>UCM VCR Adapter. The custom<br>form called<br>SS_DOCNAME_LINK_FORM<br>is supported by the UCM VCR<br>Adapter as an add-on to support<br>Element definitions that contain<br>link element types. | The UCM VCR adapter upon<br>reading a region-based content<br>type definition that contains<br>custom element definitions will<br>only know how to represent the<br>WCM content as a string value.                                                                                     | Only use custom element forms for<br>string and link values.                                                                                        |  |

Table 3-6 Considerations for Exposing WCM Content

# **Property Field Mappings**

This section explains how the VCR system property fields map to UCM content fields when searches are performed. During a search operation that is performed using the WLP search API, the standard VCR system properties listed in Table 3-7 are automatically converted to

corresponding UCM content fields by the UCM/VCR Adapter. For example, searches performed through Content Presenter or content selectors perform these conversions automatically.

**Note:** If you are performing a search, the best practice is to use the system properties as they appear in the WebLogic Portal user interface, such as in the user interface for Content Presenter or content selectors. For example, if you need the binary size, use VaultFileSize (the internal name) rather than cm\_binarySize. This practice ensures that even if the system field mapping changes over time, the search behavior remains the same.

Table 3-7 shows how these mappings are made internally by the UCM/VCR Adapter. Note that UCM has two names for every field. One is an internal name, which you can see in UCM when adding a field to a rule, and the other is the field name that appears in the user interface. In Table 3-7, the internal name (for example, dDocName) is listed first, and the UI name (for example, Content ID) is listed below it in parentheses, where applicable.

**Caution:** The mappings in Table 3-7 are UCM/VCR Adapter-specific and are subject to change.

| WLP VCR System<br>Property | UCM Content Field<br>(When the Object is Document) | UCM Property<br>(When the Object is Folder) |
|----------------------------|----------------------------------------------------|---------------------------------------------|
| cm_nodeName                | dOriginalName                                      | dCollectionName                             |
|                            | (document native filename)                         | (Virtual Folder Name)                       |
| cm_uid                     | dDocName                                           | IDC:Folder/{dCollectionID}                  |
|                            | (Content ID)                                       |                                             |
| cm_path                    | No direct translation. Handled                     | No direct translation. Handled              |
|                            | internally based on Folder and document name.      | internally.                                 |
| cm_createdBy               | dDocAuthor                                         | dDocAuthor                                  |
|                            | (Author)                                           | (Author)                                    |
| cm_createdDate             | dInDate                                            | dCreateDate                                 |
|                            | (Release Date)                                     |                                             |
| cm_modifiedBy              | dDocAuthor                                         | dDocAuthor                                  |
|                            | (Author)                                           | (Author)                                    |

#### **Table 3-7 Property Field Mappings**

| WLP VCR System<br>Property | UCM Content Field<br>(When the Object is Document)                                                                             | UCM Property<br>(When the Object is Folder)                         |
|----------------------------|----------------------------------------------------------------------------------------------------|---------------------------------------------------------------------|
| cm_modifiedDate            | dInDate                                                                                                    | dLastModifiedDate                                                   |
|                            | (Release Date)                                                                                                    |                                                                     |
| cm_objectClass             | No direct translation. Handled<br>internally based on the profile (if<br>any) and/or SiteStudio Region<br>Definition (if any). | No direct translation. Folders are mapped to IDC:Folder ObjectClass |
| cm_contentType             | dFormat                                                                                                    | N/A                                                                 |
|                            | (from document native file)                                                                                                    |                                                                     |
| cm_binaryName              | dOriginalName                                                                                                    | N/A                                                                 |
|                            | (document native filename)                                                                                                    |                                                                     |
| cm_binarySize              | VaultFileSize                                                                                                    | N/A                                                                 |
|                            | (document native file size)                                                                                                    |                                                                     |
| cm_isHierarchy             | True if the object is a folder; false if object is a document                                                                  |                                                                     |
| cm_isContent               | True if the object is a document; false if object is a folder.                                                                 |                                                                     |

Table 3-7 Property Field Mappings

# **UCM Content Modeling Examples**

This section presents several basic examples that demonstrate techniques for modeling content in UCM. These techniques are known produce content models that work well with the UCM VCR adapter.

The examples include:

- "Creating Profile-Based Content Types with the UCM Administration Console" on page 3-17
- "Creating Region-Based Content Types with Oracle Site Studio" on page 3-24
- "Creating a New Contributor Data File Based On a Region Definition" on page 3-44

**Tip:** If you want to try running the examples, be sure the UCM VCR Adapter is installed, as explained in "Installing the UCM VCR Adapter" on page 2-1 Both the Oracle WebLogic Portal server and Oracle Content Server must be running.

# Creating Profile-Based Content Types with the UCM Administration Console

This example illustrates how to create a content type and associate a profile with it. The procedure involves creating a content type, adding metadata fields to the type, creating a rule, and creating a profile. The content type created using this technique will be surfaced as a VCR Content Type in WebLogic Portal. See also "Best Practices for Modeling Content" on page 3-4.

**Note:** If you do iterative development where you have already started your WLP server and then you change or add to your UCM content definitions, you will either need to restart your WLP server or flush the P13N caches for the definition changes to take effect. For information on flushing the caches, see "Modify Cache Settings" on page 2-11.

Tasks described in this section include:

- "Creating a New Content Type" on page 3-17
- "Creating Information Fields" on page 3-19
- "Creating a Rule" on page 3-20
- "Creating a Profile" on page 3-23

## **Creating a New Content Type**

- 1. Start Oracle Content Server and log in to the user interface.
- 2. From the Administration tray, select Admin Applets.
- 3. In the Administration page, select **Configuration Manager**, as shown in Figure 3-2. The Configuration Manager window appears.

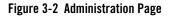

| ORACLE Content S           | erver                                                                                                    | 1       |
|----------------------------|----------------------------------------------------------------------------------------------------|---------|
| Home ⊻Search ⊻New Check In | My Profile Help                                                                                                    |         |
| 🗄 My Content Server        |                                                                                                    |         |
| Web Sites                  | Administration Applets for idc                                                                                                    | 3       |
| Browse Content             | Administration> Admin Applets                                                                                                    |         |
| 🗄 Search                   |                                                                                                    |         |
| 🗄 Content Management       |                                                                                                    |         |
| Administration             | _                                                                                                    |         |
|                            | Web Layout Ed                                                                                                    | litor   |
|                            | ()<br>User Admin                                                                                                    |         |
|                            | Repository Ma                                                                                                    | nager   |
|                            | Archiver                                                                                                    | 1       |
|                            | Workflow Adm                                                                                                    | in      |
|                            | Configuration I                                                                                                    | Manager |
| من و معر می                | and share a state of the same state of the same | < 1     |

- 4. In the Configuration Manager dialog, Select **Options > Content Types.**
- 5. In the Content Types dialog, select **Add**. The Add New Content Type dialog appears, as shown in Figure 3-3.

Figure 3-3 Add New Content Type Dialog

|   | <u> </u> | Configuratio                             | n Ma<br>Help |          | for idc          |                    |                  |            |
|---|----------|------------------------------------------|--------------|----------|------------------|--------------------|------------------|------------|
| C | С        | onfigu                                   | rat          | ion      | Manag            | er                 |                  |            |
|   | Ir       | formation Fiel                           |              | Conten   | t Types          | . l l              |                  |            |
|   |          | Field Info                               |              | Types    |                  |                    |                  |            |
|   |          | Name:<br>ReadOnly                        |              | Type     |                  | Description        | Image            | Т          |
|   |          | TrashDeletel<br>ForceFolderS             |              |          | ADACCT           | Madd New Cont      | tent Type        | ±          |
|   |          | TrashDeletel<br>Hidden                   |              | ۵        | ADCORP           |                    |                  |            |
|   |          | TrashDeleter<br>CollectionID             |              |          | ADENG            | Name:              | Article          |            |
|   |          | TrashDeletel                             |              | <b>î</b> | ADHR             | Description:       | Article Document |            |
|   |          | InhibitUpdate<br>Comments<br>PartitionId |              | ్రా      | ADMFG            | lmage:             | htmldoc.gif 💽    | $\sum_{n}$ |
|   |          | WebFlag<br>StorageRule<br>WebsiteObje    |              |          | ADMKT<br>ADSALES |                    | ·····            | -          |
|   |          | WomExtAppF                               |              | 8        | ADSALES          |                    | K Cancel Help    |            |
|   |          | Websites<br>DontShowInL                  |              |          |                  | Java Applet Window |                  |            |
|   |          | WebsiteSecti                             |              |          |                  |                    |                  |            |
|   |          | Add                                      |              |          | Add              | Edit Delete        | Close Help       |            |
|   |          |                                          | Java         | Applet   | Window           |                    |                  |            |
|   | _        |                                          |              |          |                  |                    |                  |            |
|   | R        | eady                                     |              |          |                  |                    |                  |            |
|   | Jav      | va Applet Windov                         | N            |          |                  |                    |                  |            |

6. Enter a Name and Description for the new content type, and click **OK**. The new type is added to the list of types in the Content Types dialog.

## **Creating Information Fields**

This section explains how to create the Information Field(s) (metadata fields) that will be associated with your new VCR Content Type (as content properties).

- 1. Open the Configuration Manager dialog as explained in "Creating a New Content Type" on page 3-17.
- 2. In the Configuration Manager dialog, be sure the Information Fields tab is selected.

- 3. Click Add.
- 4. In the Add Metadata Field Name dialog (Figure 3-4), enter a Field Name and click OK.

Figure 3-4 Add Metadata Field Name Dialog

| ALCOLLADDICCS TOLLAC                            |                                                    |
|-------------------------------------------------|----------------------------------------------------|
| 🚧 Configuration Manager                         | r for idc 🔤 🗖 🖾                                    |
| Options Apps Help                               |                                                    |
| Configuration                                   | Managar                                            |
| Configuration                                   | i Manager                                          |
| Information Fields Applies                      | ation Fields Tables Views Relations Profiles Rules |
|                                                 |                                                    |
| Field Info                                      | Up Down                                            |
| Name: Type:                                     | Ena Sea Ordɛ                                       |
| ForceFolderSe Text                              | Yes No 1                                           |
| TrashDeleteD Date<br>Hidden Text                | Yes No 1<br>Yes Yes 1 Update Database Design       |
| TrashDeleter Ter                                | Yes Yes 1 Opdate Database Design                   |
| CollectionID In 🌌                               | Add Metadata Field Name 🛛 🔀                        |
| TrashDeleteN M                                  | Id Name: ArticleAuthor                             |
| InhibitUpdate Te <sup>Flei</sup><br>Comments Mu | puild Search Index                                 |
| PartitionId Te                                  | OK Cancel Help                                     |
| WebFlag Te                                      |                                                    |
| StorageRule Te Jav<br>WcmExtAppFile Merror      | va Applet Window                                   |
| WebsiteObject Text                              | Yes Yes 40                                         |
| Websites Memo                                   | Yes Yes 45                                         |
| DontShowInLi Memo                               | Yes Yes 46                                         |
| WebsiteSection Long T<br>RegionDefiniti Text    | Fext Yes Yes 47<br>Yes Yes 48                      |
| MDField1 Text                                   | Yes Yes 49                                         |
|                                                 | ✓                                                  |
|                                                 |                                                    |
| Add Edit                                        | Delete Edit tree                                   |
|                                                 |                                                    |
|                                                 |                                                    |
| Ready                                           |                                                    |
| Java Applet Window                              |                                                    |

- 5. In the next Add Metadata Field dialog, specify the desired field type. Click **OK**. The new field is added to the Field Info list.
- 6. Click Update Database Design.

## **Creating a Rule**

This section explains how to create a Rule that will be used with the Profile that defines the Content Type.

- 1. Open the Configuration Manager dialog as explained in "Creating a New Content Type" on page 3-17.
- 2. In the Configuration Manager dialog, select the Rules tab.
- 3. Click Add.
- 4. In the Add New Rule dialog, enter the name of the rule, as shown in Figure 3-5.

Figure 3-5 Add New Rule Dialog

| 🏙 Add New Ru      | le 📐                                       |
|-------------------|--------------------------------------------|
| General Field     | s                                          |
| Name:             | ArticleRule                                |
| Description:      | This Rule is used with the Article Profile |
| 🔲 Is global       | rule with priority                         |
| 🗖 Has g           | roup header Edit                           |
| 🗆 Use rule        | activation condition                       |
|                   | Edit                                       |
|                   | OK Cancel Help                             |
| Java Applet Windo | w                                          |

- 5. Select the Fields tab.
- 6. In the Fields tab, click Add.
- In the Add Rule Field dialog (Figure 3-6), select an Information Field from the Field Name dropdown list. For example, select the Information Field you created in "Creating Information Fields" on page 3-19. This field will be associated with the Content type that you are creating.

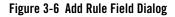

| 🌌 Add Rule F                       | ield 🔀         |
|------------------------------------|----------------|
| ☑ Display infor<br>□ Display appli |                |
| Field Name:<br>Field Position:     | ArticleAuthor  |
|                                    | OK Cancel Help |
| Java Applet Wind                   | DW             |

- 8. Click OK.
- 9. In the Add Rule Field dialog, do not change the defaults. Click **OK**.
- 10. Repeat steps 5-9 to add any additional property fields you want associated with this content type. Any required fields should generally be listed in your rule, in order to support document creation. When your done all of these property fields will appear in the dialog.
- 11. Click **OK** in the Add New Rule dialog. The new rule appears in the Rules list under the Rules tab of the Configuration Manager dialog, as shown in Figure 3-7.

Figure 3-7 New Rule in the Configuration Manager

| 🖉 Configuration Manager for idc                                             |
|-----------------------------------------------------------------------------|
| Options Apps Help                                                           |
| Configuration Manager                                                       |
| Information Fields Application Fields Tables Views Relations Profiles Rules |
| Rules                                                                       |
| Name Description                                                            |
| MDRule1                                                                     |
| ArticleRule This Rule is used with the Article Profile                      |
|                                                                             |
| Add Edit Delete                                                             |
| Ready                                                                       |
| Java Applet Window                                                          |

## **Creating a Profile**

This section explains how to create the profile that will define the Content Type you created in "Creating a New Content Type" on page 3-17.

- 1. Open the Configuration Manager dialog as explained in "Creating a New Content Type" on page 3-17.
- 2. In the Configuration Manager dialog, select the Profiles tab.
- 3. Click Select.
- 4. In the Edit Trigger Field dialog, select **Type** from the dropdown menu and click **OK**. Note that in the Configuration Manager, the Trigger Field is now (in this example) set to dDocType. This specifies how documents are associated with UCM profiles, in this case through the Type (dDocType) field value.
  - **Note:** The use of dDocType is not required. You can use any other option list metadata field. For details on creating content profiles and using triggers, see "Content Profile Triggers" in *Managing Repository Content*.
- 5. In the Profiles tab, select Add. The Add Profile dialog appears.
- 6. In the Add Profile dialog, enter a name and click OK.
- In the next Add Profile dialog, enter a label and a description. From the Trigger dropdown menu, Select the Content Type that you created in "Creating a New Content Type" on page 3-17 See Figure 3-8.
- 8. Ensure each profile has a unique trigger value. Sharing the same trigger value across multiple profiles is not supported.
- 9. Check Exclude non-rule fields.
- 10. In the Rules part of the dialog, click Add.
- 11. In the Add Rule dialog, select the Rule you created in "Creating a Rule" on page 3-20. See Figure 3-8.

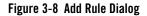

|                                 | 30001100  |                                                                         | 99            |
|---------------------------------|-----------|-------------------------------------------------------------------------|---------------|
| 🚧 Add Profile Article           |           |                                                                         |               |
| Name:                           | Article   |                                                                         |               |
| Display Label:                  | Article   |                                                                         |               |
| Description:                    | Article   |                                                                         |               |
| Trigger:                        | Article   |                                                                         | -             |
| Exclude non-rule fields:        | Enabled   |                                                                         |               |
| Restrict personalization links: | 🗖 Enabled | 🜌 Add Rule 🛛 🔀                                                          | Edit          |
| Rules                           |           | Name: Article Nile  Rule Priority Top OK Cancel Help Java Applet Window | Add<br>Delete |
|                                 | OK Cancel | Help                                                                    |               |
| Java Applet Window              |           |                                                                         |               |

- 12. Click **OK** in the Add Rule dialog, and click **OK** in the Add Profile dialog.
- 13. Close the Configuration Manager dialog.
- 14. Use the UCM Content Management Contribution functions to add content using this new content type.
- 15. Log on to the WebLogic Portal Administration Console to see this Content Type and any content you create that is associated with this type. Depending on how your UCM Adapter Type caches are configured, you need to flush the caches or restart the server before the updated type is visible in WLP.

# Creating Region-Based Content Types with Oracle Site Studio

This example illustrates how to create a Site Studio region definition (which will be mapped to a WLP content type) as well as a contributor data file based on the region definition. In the WLP VCR, the data file will surface as a content node with associated metadata fields. The metadata fields are those associated with the UCM region definition, plus additional metadata that comes from the UCM metadata fields pulled in by a profile. See also "Best Practices for Modeling Content" on page 3-4.

**Note:** If you do iterative development where you have already started your WLP server and then you change or add to your UCM content definitions, you will either need to restart your WLP server or flush the P13N caches for the definition changes to take effect. For information on flushing the caches, see "Modify Cache Settings" on page 2-11.

## **Prerequisites**

This section explains how to use Oracle Site Studio and the UCM Administration console to create content using region definitions. The goal of this procedure is to create region-based content in UCM and have that content and its properties appear in the WebLogic Portal VCR. The Site Studio region elements will be expressed as property fields in the VCR.

For background information on Site Studio, see "Best Practices for Modeling Content" on page 3-4.

**Note:** The example shown here will use the Article profile definition used in the previous example, "Creating Profile-Based Content Types with the UCM Administration Console" on page 3-17.

## **Overview of Steps**

The basic steps described in this section are:

1. Create your element definitions. This example demonstrates how to create one element definition for each of the four supported types:

WYSIWYG Element

Plain Text Element

Static List Element

Link Element Type (via a custom element using the supplied custom element form)

Note: Image and Dynamic lists are not supported by the UCM VCR Adapter.

- 2. Create a Region definition.
- 3. Add the element definitions to the Region definition.
- 4. Create a Contributor Data file based on the Region definition.
- 5. Edit the Contributor Data file.
- 6. View the Content in the WLP VCR.

## **Creating the Element Definitions**

This section explains how to create four element definitions: WYSIWYG, plain text, static list, and link.

- 1. Start Oracle Site Studio.
- 2. In the Site Assets dropdown menu in the Site Studio window, select **Element Definitions**, as shown in Figure 3-9.

#### Figure 3-9 Site Assets Menu

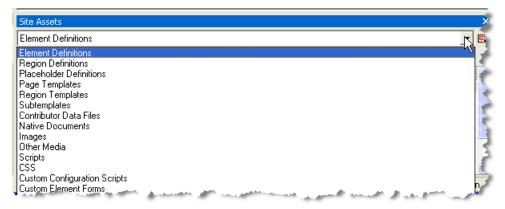

#### **Create the WYSIWYG Element**

Follow these steps to create a WYSIWYG element:

 Select the Page icon and select New > WYSIWYG Element Definition, as shown in Figure 3-10. The Content Server Dialog appears.

Figure 3-10 Selecting Wysiwyg Element Definition

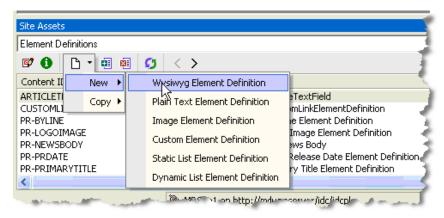

2. In the Content Server dialog enter a Content ID and a Title, as shown in Figure 3-11.

Optionally, associate this Element Definition to the Content Type that it will be used with. In this example, the Article content type is used.

Figure 3-11 Assign Info Form for WYSIWYG Content Element

| Assign Info Form      |                            |            |   |
|-----------------------|----------------------------|------------|---|
| * Content ID          | AR-WYSIWYG                 |            |   |
| * Туре                | Article - Article Document |            |   |
| * Title               | WYSIWYG Element Def For A  | ticle Type |   |
| * Author              | sysadmin                   | sysadmin   | • |
| * Security Group      | Public 💌                   |            |   |
| Read Only             | FALSE                      |            |   |
| Trash Delete Location |                            | Browse     |   |
|                       |                            |            | ~ |

3. Click **Assign Info** at the bottom of the dialog.

#### **Create the Plain Text Element**

Follow these steps to create a plain text element

- 1. Select the Page icon and select New > Plain Text Element Definition.
- 2. In the Content Server Dialog enter a Content ID and a Title, as shown in Figure 3-12.

Optionally, associate this Element Definition to the Content Type that it will be used with. In this example, the Article content type is used.

Figure 3-12 Assign Info Form for Plain Text Content Element

| Assign Info Form      |                               |                  |   |
|-----------------------|-------------------------------|------------------|---|
| Assign into Form      |                               |                  |   |
| * Content ID          | AR-PlainText                  |                  |   |
| * Type                | Article - Article Document    | •                |   |
| * Title               | Plain Text Element Definition | for Article Type |   |
| * Author              | sysadmin                      | sysadmin         | • |
| * Security Group      | Public 💌                      |                  |   |
| Read Only             | FALSE                         |                  |   |
| Trash Delete Location |                               | Browse           |   |
|                       |                               |                  | ~ |
| Comments              |                               |                  |   |

3. Click Assign Info at the bottom of the dialog.

#### **Create the Static List Element**

- 1. Click the **Page** icon and select **New** > **Static List Element Definition**.
- 2. In the Content Server dialog enter a Content ID and a Title, as shown in Figure 3-13

Optionally, associate this Element Definition to the Content Type that it will be used with. In this example, the Article content type is used.

Figure 3-13 Assign Info Form for Static List Content Element

| Assign Info Form      |                            |          |   |
|-----------------------|----------------------------|----------|---|
| * Content ID          | AR-StaticList              |          |   |
| * Туре                | Article - Article Document | •        |   |
| * Title               | Article Static List        |          |   |
| * Author              | sysadmin                   | sysadmin | • |
| * Security Group      | Public 💌                   |          |   |
| Read Only             | FALSE                      |          |   |
| Trash Delete Location |                            | Browse   |   |
|                       |                            |          | ~ |

- 3. Click Assign Info at the bottom of the dialog.
  - **Note:** In the following steps, you further define the sub-elements that will comprise the static list. Keep in mind that when adding elements to the static list you can only add elements that the adapter supports (WYSIWYG, Plain Text, and the Link (custom) element type). Embedding a static list within a static list is not supported. In the example in this section, a static list consisting of two plain text fields is created.
- 4. Select the static list element definition you just created from the list of elements and select the **Edit** icon, as shown in Figure 3-14. The Elements dialog appears.

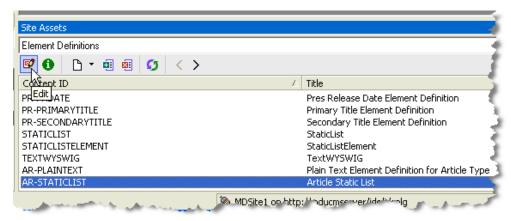

#### Figure 3-14 Selecting the Static List and Clicking the Edit Icon

5. In the Element Edit dialog, select **Elements**, as shown in Figure 3-15. The Elements dialog appears.

AR-STATICLIST.xml Details Info: Type: static list Elements... hà Actions: Add Item Remove Item Edit Existing Item Move Item Up Move Item Down Validation Validation Settings Set Element Height Set Height < > Check All Clear All Help 

Figure 3-15 Selecting the Elements Button in the Dialog

- 6. In the Elements dialog, select Add. The Element dialog appears.
- 7. In the Element dialog, enter the Name and Label for this entry and select the Element Definition to be used for this entry in the list, as shown in Figure 3-16. In this example, the previously created Plain Text element is used. Click **OK**.

| Figure 3-16 Completing the Element Dialog | Figure | 3-16 | Completing | the | <b>Element Dialog</b> |
|-------------------------------------------|--------|------|------------|-----|-----------------------|
|-------------------------------------------|--------|------|------------|-----|-----------------------|

| 🗟 AR-S  | TATICLIST | T.xml                                                                                          |       |
|---------|-----------|------------------------------------------------------------------------------------------------|-------|
| Details | s         |                                                                                                |       |
| Info:   | 🗖 Elemer  | ent 📃 🗖 🔀                                                                                      |       |
|         | Name:     | ARStaticListTextField_1 OK                                                                     | ··· ] |
| Action  | Label:    | ARStaticListText Field 1 Cancel                                                                |       |
| 255     | Info:     | Help                                                                                           |       |
|         |           | ent Definition ID:                                                                             |       |
| Ch      | eck All   | CUSTOMLINKELEMENTDEFINITION<br>PR-BYLINE<br>PR-LOGOIMAGE<br>PR-NEWSBODY<br>Clear All PR-PRDATE | >     |
|         |           | AFORM /                                                                                        |       |

8. After you click OK, the Elements dialog appears again. Click **Add** to repeat the process as needed to add additional elements to the static list. In this example we added one more plain text element, as shown in Figure 3-17 Press the **OK** button to complete the static list elements definition process.

Figure 3-17 The Elements Dialog

| AR-STATICLIST.xml                                                                       |                               |
|-----------------------------------------------------------------------------------------|-------------------------------|
| Details<br>Info:                                                                        | Type: static list<br>Elements |
| Actions: Elements                                                                       |                               |
| Add Ite     ARStaticListTextField_1 [AR-PLAINTEXT]     Remove     Edit Exi:     Move It | Add OK<br>Remove Cancel       |
| ✓ Move It<br>Validatio<br>Set Eler                                                      | Edit Help                     |
|                                                                                         | Move Down                     |
| Check All Clear All                                                                     | Help                          |
|                                                                                         |                               |

9. You are now returned to the top-level element definition dialog. *At this point, you must save the element definition.* Click the **Save** icon in the to-left part of the window, as shown in Figure 3-18.

Figure 3-18 Saving the Definitions

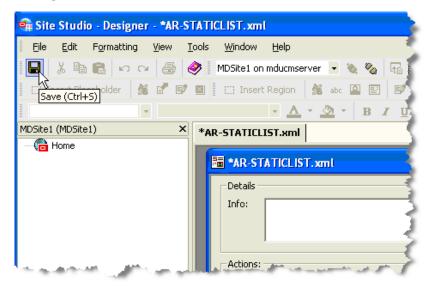

#### **Create the Link Element**

A Link element is a custom element that is understood by the UCM VCR Adapter. To be able to create this custom element type you must have loaded the custom element form called ss\_docname\_link\_form.htm into your Site Studio Configuration. Refer to the UCM documentation for more information on custom element form.

- 1. Select the Page icon and select New > New Custom Element Definition.
- 2. In the Content Server dialog enter a Content ID and a Title, as shown in Figure 3-19.

Optionally, associate this Element Definition to the Content Type that it will be used with. In this example, the Article content type is used.

Figure 3-19 Assign Info Form for Link Element

| Assign Info Form      |                            |          |   |
|-----------------------|----------------------------|----------|---|
| * Content ID          | AR-Link                    |          |   |
| * Type                | Article - Article Document |          |   |
| * Title               | AR-Link                    |          |   |
| * Author              | sysadmin                   | sysadmin | • |
| * Security Group      | Public 💌                   |          |   |
| Read Only             | FALSE                      |          |   |
| Trash Delete Location |                            | Browse   |   |
|                       |                            |          | ~ |

3. Select the link element definition that you just created from the list of elements and select the **Edit** icon, as shown in Figure 3-20.

Figure 3-20 Selecting the Edit Icon

| Site Assets                | 4                                    |
|----------------------------|--------------------------------------|
| Element Definitions        |                                      |
| 🖻 🛈 🗅 = 👜 🌆 💋 < >          |                                      |
| Edit ID //                 | Title                                |
| Hait WSBODY                | PR News Body                         |
| PR-PRDATE                  | Pres Release Date Element Definition |
| PR-PRIMARYTITLE            | Primary Title Element Definition     |
| PR-SECONDARYTITLE          | Secondary Title Element Definition 🥠 |
| STATICLIST                 | StaticList                           |
| STATICLISTELEMENT          | StaticListElement                    |
| TEXTWYSWIG                 | TextWYSWIG                           |
| AR-LINK                    | AR-Link                              |
| Maisite1 on http://www.com | ://mducmserver/idc/idcr              |

4. In the edit dialog for the link, click **Settings**, as shown in Figure 3-21. The custom element Settings Dialog appears.

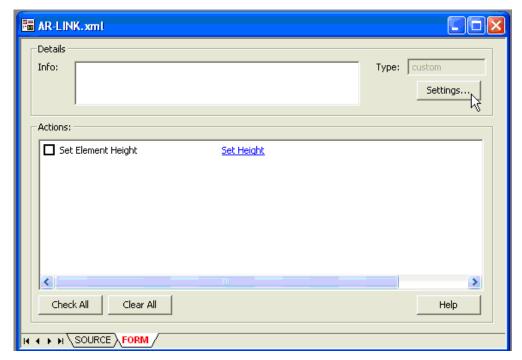

Figure 3-21 The Edit Dialog for the Link Element

5. In the Settings dialog, select the "..." (ellipses) at the end of the name field, as shown in Figure 3-22.

Figure 3-22 The Custom Element Settings Dialog

| Custom Element Settings                                                                           | D        | 3 |  |  |
|---------------------------------------------------------------------------------------------------|----------|---|--|--|
| Property<br>Form Url                                                                              | Name<br> |   |  |  |
| Form Url<br>Choose a managed form to provide the GUI for this custom<br>element<br>OK Cancel Help |          |   |  |  |

 The Content Server Dialog appears showing all the custom forms available in the system. Using the Select button, select the form named SS\_DOCNAME\_LINK\_FORM [SS\_DOCNAME\_LINK\_FORM], as shown in Figure 3-23

Figure 3-23 Selecting the Form in the Search Results

| Content Server Dialog                                                                                                    |                                                                                                    |               |              |
|----------------------------------------------------------------------------------------------------|----------------------------------------------------------------------------------------------------|---------------|--------------|
| ORACLE Conte                                                                                                    | nt Server 🥺 🔁                                                                                                    |               | Quick Search |
| Home ▼Search ▼New Che                                                                                                    | k In My Profile Help Ada                                                                                                    | l To Favor    | ites Refres  |
| Hy Content Server     Web Sites                                                                                                    | Search Results Found 12 items                                                                                                    |               |              |
| 🗄 Browse Content                                                                                                    | ✓ Change View                                                                                                    | ~ Query       | / Actions    |
| ± Search                                                                                                    |                                                                                                    |               |              |
| 🗄 Content Management                                                                                                    | Select Description                                                                                                    | Rev.          | Actions      |
| Administration     Administration     Admi | Select State State | <u>1</u><br>к | (1)          |
|                                                                                                    | Select SS BODLEAN RADIO FORM [SS BOOLEAN RADIO FORM]<br>Author: sysadmin Revision: 1<br>Release Date: 3/10/2009 5:32 PM<br>text/html 4                                                                                                    | <u>1</u><br>к | 1            |

- 7. The Custom element Settings dialog appears with the Name field populated. Click OK.
- 8. You are now returned to the top-level element definition dialog. *At this point, you must save the element definition.* Click the **Save** icon in the to-left part of the window.

## **Create a Region Definition**

The next step is to create a Region definition and add the element definitions to it.

- 1. In the Site Assets dropdown menu in the Site Studio window, select Region Definitions.
- 2. From the **Page** icon dropdown menu, select **New > Region Definition**.
- 3. In the Content Server dialog enter a Content ID and a Title, as shown in Figure 3-24.

Associate this Region Definition to the Content Type that it will be used with. In this example, the Article content type is used.

Figure 3-24 Assign Info Form for Region Definition

| Assign Info Form      |                            |            |
|-----------------------|----------------------------|------------|
| * Content ID          | ArticleRegionDefinition    |            |
| * Type                | Article - Article Document | •          |
| * Title               | ArticleRegionDefinition    |            |
| * Author              | sysadmin                   | sysadmin 💌 |
| * Security Group      | Public 💌                   |            |
| Read Only             | FALSE                      |            |
| Trash Delete Location |                            | Browse     |

- 4. Click **Assign Info** at the bottom of the dialog.
- 5. Highlight the region definition that was just created and select the **Edit** icon, as shown in Figure 3-25. An Edit Dialog appears.

Figure 3-25 Selecting the Edit Icon

| Site Assets                                 |                                                                       |
|---------------------------------------------|-----------------------------------------------------------------------|
| Region Definitions                          |                                                                       |
| 🛐 🛈 🗅 ד 🗉 🕮 💋 < >                           |                                                                       |
|                                             | 🛆 Title 🗸                                                             |
| ARTICLEREGDEF2<br>ARTICLEREGIONDEF<br>PR123 | ArticleRegDef2<br>ArticleRegionDef<br>Press Release Region Definition |
| ARTICLEREGIONDEFINITION                     | ArticleRegionDefinition                                               |
|                                             |                                                                       |
|                                             |                                                                       |
| Without and Without and                     | Vind inserver in the second second                                    |

6. In the Edit dialog, click **Add**.

7. In the next dialog, enter the Name and Label fields. The values you enter in these fields will appear in the Property fields in the VCR. Select one of the previously defined element definitions in the Element Definition ID drop down box, as shown in Figure 3-26. Do not check the **Embed the element definition inside the region definition** checkbox. Click **OK** when finished.

|   | 💻 Elemen       | t                                                                                                    |                |
|---|----------------|----------------------------------------------------------------------------------------------------|----------------|
| Γ | Name:          | ArticleField1                                                                                             | ОК             |
| ſ | Label:         | ArticleField1                                                                                             | Cancel         |
|   | Info:          |                                                                                                    | Help           |
|   |                | the element defin AR-PLAINTEXT                                                                            | Search<br>Edit |
|   | RAL diG., RALL | ARTICLETEXTFIELD<br>AR-WYSIWYG<br>CUSTOMLINKELEMENTDEFINITION<br>PR-BYLINE<br>PR-LOGOIMAGE<br>PR-NEWSBODY |                |
| H | Modify Met     | adata Switch Content Help                                                                                 |                |

Figure 3-26 Selecting a Previously Defined Element Definition

8. Repeat the previous step to add all the other element definitions that you wish to add, and you will see something similar to Figure 3-27.

Figure 3-27 Element Definitions Added to Region Definition List

| *ARTICLEREGIONDEFINITION.xml                                                                                                    |                                               |
|----------------------------------------------------------------------------------------------------|-----------------------------------------------|
| Description:<br>Elements<br>ArticleField1 [AR-PLAINTEXT]<br>ArticleField2 [AR-WYSIWYG]<br>ArticleField3 [AR-STATICLIST]<br>ArticleField4 [AR-LINK] | Add<br>Remove<br>Edit<br>Move Up<br>Move Down |
| Modify Metadata Switch Content                                                                                                    | Help                                          |

Note: The next step creates a contributor data file based on this region definition.

- 9. Select **Switch Content** at the bottom of the region element list dialog (see Figure 3-27). The Regions Content Options dialog appears.
- 10. In the Regions Content Options dialog, make sure that the **Create new contributor data file** option box is checked, as shown in Figure 3-28, and click **OK**.

Figure 3-28 Region Content Options Dialog

| Region Content                               | Options                                                                                       | X |  |
|----------------------------------------------|-----------------------------------------------------------------------------------------------|---|--|
| Create new co                                | ontributor data file                                                                          |   |  |
| E <sup>t</sup> Ereate new na                 | ative document                                                                                |   |  |
| Document Types:                              |                                                                                               |   |  |
| Choose existir<br>Query Text:                | ng in the content server<br>  xWebsiteObjectType <matches> `Data File` <or> xW</or></matches> |   |  |
| Browse for content locally Show Results Only |                                                                                               |   |  |
| Default Metadata                             |                                                                                               |   |  |

- **Note:** You can optionally associate the region definition with a profile. This technique is useful to expose in the WLP content type a combination of the fields from the profile as well as elements from the region. If no profile association is configured, then the WLP content type will contain a combination of all metadata fields on the content server as well as elements from the region. To associate a profile with the region definition, select **Modify Metadata** at the bottom of the region edit dialog. The Enable Metadata Modification dialog appears. In this dialog, select a profile from the Profile Trigger Value popup menu in the lower-right hand corner, then click **OK**. This associates the region definition with that profile.
- 11. You are now returned to the top-level element definition dialog. *At this point, you must save the element definition*. Click the **Save** icon in the to-left part of the window.

The creation of the regions-based content type is now complete.

### Viewing the Region-Based Content Type from the WLP Repository

Figure 3-29 and Figure 3-30 show what the regions-based content type created in this section looks like when viewed from the WebLogic Portal Administration Console.

Figure 3-29 Region-Based Content Type Surfaced in WebLogic Portal

| ome > Content > Content Management                                |                                                     |      |
|-------------------------------------------------------------------|-----------------------------------------------------|------|
| lanage: Content   <b>Types</b>   Repositories                     | 🔜 🔚 WCM:RD:ARTICLEREGIONDEFINITION                  | J    |
| 😌 Refresh T                                                       | Summary Properties   Entitlements   Delegated Admin | -    |
|                                                                   | Name & Status 📝                                     |      |
| StellentRepository                                                | Name: WCM:RD:ARTICLEREGIONDEFINITION                |      |
| 🔲 🛞 Prev 🛛 1–10 🗍 Next 📀<br>🕀 📴 IDC : Content                     | Description:                                        |      |
| 💷 📴 IDC : FileReference                                           | Is Abstract Type                                    |      |
| 호텔 IDC:Folder                                                     |                                                     |      |
| 며 唱 IDC:GlobalProfile<br>며 唱 IDC:Profile:Article                  |                                                     |      |
| 💷 📴 IDC :Profile :PressRelease                                    |                                                     |      |
|                                                                   | Primary Property                                    |      |
| 🕀 🛱 WCM:RD:ARTICLEREGIONDEF<br>🖻 🗟 WCM:RD:ARTICLEREGIONDEFINITION | Primary Property Name: idcPrimaryFile               |      |
| 🗄 😼 WCM:RD:PR123 🛞 💮 Prev <b>  1-10  </b> Next 📀                  | Primary Property Data Type: Binary                  |      |
|                                                                   | - All Properties                                    |      |
|                                                                   | Name De                                             | escr |
|                                                                   | ARTICLEREGIONDEFINITION:ArticleField1               |      |
|                                                                   | ARTICLEREGIONDEFINITION:ArticleField2               |      |
|                                                                   | ARTICLEREGIONDEFINITION:ArticleField3               |      |
|                                                                   | ARTICLEREGIONDEFINITION:ArticleField4               |      |
|                                                                   | dCheckoutUser Ch                                    | heck |

Figure 3-30 shows the property descriptions for the content type.

#### Figure 3-30 Property Descriptions

| Name                                     | Description    | Data Type                    |
|------------------------------------------|----------------|------------------------------|
| ARTICLEREGIONDEFINITION:ArticleField1    |                | String                       |
| ARTICLEREGIONDEFINITION:ArticleField2    |                | String                       |
| ARTICLEREGIONDEFINITION:ArticleField3    |                | WCM:SL:AR-STATICLIST (Nested |
| ARTICLEREGIONDEFINITION:ArticleField4    |                | Link                         |
| dCheckoutUser                            | Checked out by | String                       |
| Add Propertiesshowing 5 of 45 (view all) |                |                              |

# Creating a New Contributor Data File Based On a Region Definition

This section explains how to use Oracle Site Studio and the UCM Administration console to create content using region definitions. The goal of this procedure is to create region-based content in UCM and have that content and its properties appear in the WebLogic Portal VCR. The Site Studio region elements will be expressed as property fields in the VCR.

For background information on Site Studio, see "Best Practices for Modeling Content" on page 3-4.

## Prerequisites

As a best practice, it is recommended that you first create a profile definition to associate with a newly created region-based content type definition. If you do not associate a region definition with a profile, then by default the region-based content type will be associated with a global profile and all UCM metadata fields will be exposed when viewing instances of content based on the region. UCM uses profiles to manage how metadata is structured and displayed.

**Note:** The example in this section uses the Article profile definition discussed in the previous example, "Creating Profile-Based Content Types with the UCM Administration Console" on page 3-17.

# **Overview of Steps**

The basic steps described in this section are:

- 1. Select the region definition from which the new content node will be created.
- 2. Create an empty contributor data file based on that region definition.
- 3. Edit the contributor data file to populate the content fields.

## **Selecting the Region Definition**

This section describes how to select the region definition in Site Studio. Region definitions can also be selected outside of Site Studio Designer, in the Content Server.

- 1. Start Oracle Site Studio.
- 2. In Site Studio, select **Region Definitions** from the Site Assets dropdown menu, as shown in Figure 3-31.

Figure 3-31 Site Assets Dropdown Menu

| Site Assets                  | ×       |
|------------------------------|---------|
| Region Definitions           | 💌 📼     |
| Element Definitions          |         |
| Region Definitions           |         |
| Placeholder Definitions      | V2 2    |
| Page Templates               |         |
| Region Templates             | 1.2     |
| Subtemplates                 | <b></b> |
| Contributor Data Files       |         |
| Native Documents             | 1       |
| Images                       |         |
| Other Media                  |         |
| Scripts                      | 11      |
| CSS                          |         |
| Custom Configuration Scripts |         |

3. From the resulting list of region definitions, select a region type on which to base the new content node, and select the **Doc Info** button to launch the Oracle Content Server Administration console, as shown in Figure 3-32. It is also possible to create contributor data files outside of Site Studio Designer, on the Content Server. The important part is to first locate the region definition.

#### Figure 3-32 Selecting the Doc Info Icon

| Region Definitions      | •                               |
|-------------------------|---------------------------------|
| 🖻 🚺 🗋 - 🗉 🗃 💋 - < >     |                                 |
| Conten                  | 🛆 Title                         |
| ARTICLEREGUEF2          | ArticleRegDef2                  |
| ARTICLEREGIONDEF        | ArticleRegionDef                |
| ARTICLEREGIONDEFINITION | ArticleRegionDefinition         |
| PR123                   | Press Release Region Definition |
|                         |                                 |

4. From the Content Server Administration console, select **Create New Web Asset** from the Content Actions dropdown menu, as shown in Figure 3-33.

Figure 3-33 Selecting from the Content Actions Menu

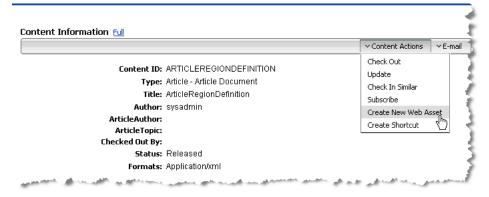

 The Content Check In form appears for the Contributor data file. Fill out the ContentID and Title fields. Be sure and associate the Type field with the appropriate profile. In this case, select Article Document. Set the Author and Security group fields as appropriate. See Figure 3-34.

#### Figure 3-34 Content Check In Form

| * Content ID          | Article10                                                                           |
|-----------------------|-------------------------------------------------------------------------------------|
| * Type                | Article - Article Document                                                          |
| * Title               | Article 10                                                                          |
| * Author              | sysadmin 🛛 sysadmin 😪                                                               |
| * Security Group      | Public 💌                                                                            |
| Web Asset:            | Data File                                                                           |
| * Revision            | 1                                                                                   |
| Read Only             | FALSE 💌                                                                             |
| Trash Delete Location | Browse                                                                              |
| Comments              | This is an Article <u>whos</u> Content structure<br>is based on a Region definition |
| Trash Delete Old Name |                                                                                     |
| Trash Delete Date     |                                                                                     |
| Inhibit Propagation   | FALSE 💌                                                                             |
| Hidden                | FALSE 💌                                                                             |
| Eorce Folder Security | EALSE 🔽                                                                             |

- **Note:** Be sure and set the Folder location to save the data file otherwise it will not be browseable by the Portal Administration Console or Content Presenter, though it can be located via search.
- 6. Select Check In. The Check in Confirmation Dialog appears.
- 7. In the Check In Confirmation Dialog, click the **Content Info** link to navigate to the entry for the contributor data file, as shown in Figure 3-35.

2

Figure 3-35 Clicking the Content info Link

|                              | erver      |                                                                |
|------------------------------|------------|----------------------------------------------------------------|
| Home 💌 Search 🔍 New Check In | My Profile | Help                                                           |
| My Content Server            |            |                                                                |
| Web Sites                    |            | Check In Confirmation for 'Article 10'                         |
| Browse Content               |            |                                                                |
| <b>⊞</b> Search              |            | Content ID : ARTICLE10 [Content Info]                          |
| 🗄 Content Management         |            | Title: Article 10                                              |
| Administration               |            | Checked in by: sysadmin                                        |
|                              |            | You may check in a <b>new</b> document with similar attributes |
|                              |            | Check In Similar                                               |
|                              |            | ŧ                                                              |
|                              |            | man and a second second                                        |

- 8. From the Content Information screen, select **Content Actions > Edit Data File** from the Content Actions dropdown menu. The Site Studio Contributor Data File Editor appears.
- 9. Use the editor to enter information in each of the pre-defined region fields (plain text, WYSIWYG, static list, and link. Also, select the Metadata tab and enter metadata for the contributor data file. Note that the available metadata fields are associated with the profile with which this content is associated. See Figure 3-36 and Figure 3-37.

Figure 3-36 Editing the Contributor Data File

| 🕹 http://mducmserver - Oracle Site Studio Contributor - Mozilla Fire                                                   | fox                   |                      |
|----------------------------------------------------------------------------------------------------|-----------------------|----------------------|
| ORACLE' Site Studio Contributor                                                                                        |                       | Help   About   Close |
| Data File - ARTICLE10                                                                                                  |                       |                      |
| Elements Metadata 🔒 🗟 🔂 📓 🔙                                                                                            |                       |                      |
| G ArticleField1                                                                                                    |                       | 0                    |
| 🗼 🕺 🛍 📽 🎔 👓 🖂                                                                                                    |                       |                      |
| This is the Plain Text Field                                                                                           |                       |                      |
|                                                                                                    |                       |                      |
|                                                                                                    | -\$=                  |                      |
| AR_WYSIWYG_Field                                                                                                    |                       | <b>e</b>             |
| 🔄 🔄 Source 🛛 🐰 🖹 🏙 🎁 🏙 🖤 🗠 🖓                                                                                           |                       |                      |
| B Z U   目 目 目 目 目 目 ■ ■ ■   🐁 🙈 🖾 📼 🖶                                                                                  |                       |                      |
| Style Format Normal Font                                                                                               | 🔹 Size 💽 🔹 Tar 🖓      |                      |
| This is the What you see is what you get entry field.                                                                  |                       | <u></u>              |
| <ul> <li>You should only put text here .</li> <li>Links and Images are not supported by the UCM VCR adapter</li> </ul> |                       |                      |
| Bold Italics FONTS                                                                                                    |                       |                      |
| •                                                                                                    |                       |                      |
|                                                                                                    |                       | ×                    |
|                                                                                                    |                       |                      |
| ArticleField3                                                                                                    | :\$=                  |                      |
| +×/ ++                                                                                                    |                       |                      |
| ARStaticListText Field 1                                                                                               | ARStati               | cListTextField_2     |
| Static List Entry One                                                                                                  | Static List Entry Two |                      |
| □ ArticleField4                                                                                                    |                       |                      |
| Browse /idc/groups/public/documents/pressrelease/logo1.gif                                                             |                       |                      |
|                                                                                                    | -\$=                  |                      |
|                                                                                                    |                       |                      |
|                                                                                                    |                       |                      |
|                                                                                                    |                       |                      |

Figure 3-37 Editing the File's Metadata

| 🕲 http://mducmserver - Oracle Site Stu | io Contributor - Mozilla Firefox  |                      |
|----------------------------------------|-----------------------------------|----------------------|
| ORACLE' Site Studio Contributor        |                                   | Help   About   Close |
| Data File - ARTICLE10                  |                                   |                      |
| Elements Metadata 🕞 🐼 🔞                | 3 📕                               |                      |
|                                        |                                   |                      |
| Assign                                 |                                   |                      |
| * Conter                               | LID ARTICLE10                     |                      |
| * Type                                 | Article - Article Document        |                      |
| * Title                                | Article 10                        |                      |
| * Author                               | sysadmin sysadmin 💌               |                      |
|                                        | hor John Hemingway                |                      |
| ArticleTo                              | pic How To Create Regions Contenŧ |                      |
|                                        | Reset                             |                      |
|                                        |                                   |                      |
|                                        |                                   |                      |
|                                        |                                   |                      |
| L                                      |                                   |                      |
|                                        |                                   |                      |

10. Save the file.

#### Viewing the Content in WLP

The following figures illustrate how this new content appears in the WebLogic Portal Administration Console. Remember that all Site Studio Region Elements are presented as WLP properties fields. See Figure 3-38, Figure 3-39, Figure 3-40, and Figure 3-41.

Figure 3-38 UCM Content Surfaced in VCR

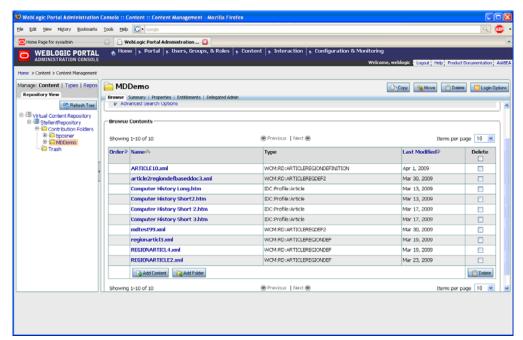

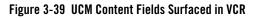

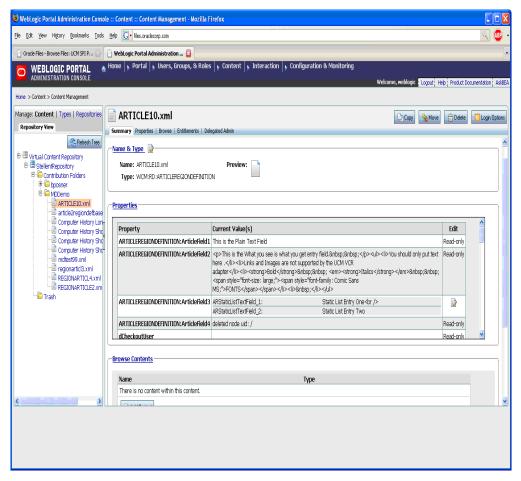

Figure 3-40 UCM Content Properties in the VCR

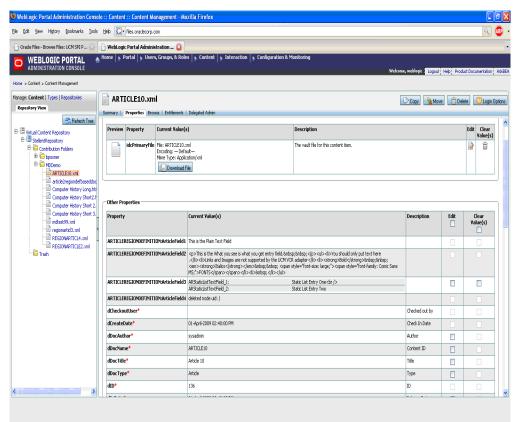

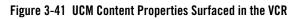

| Edit View Higtory Bookmarks Iools                                                                                                    |                                        |                                                                                                    |                                                                         |                |               |
|----------------------------------------------------------------------------------------------------|----------------------------------------|----------------------------------------------------------------------------------------------------|-------------------------------------------------------------------------|----------------|---------------|
| Oracle Files - Browse Files: UCM SPI P                                                                                                    | WebLogic Portal Administration         |                                                                                                    |                                                                         |                |               |
| WEBLOGIC PORTAL     ADMINISTRATION CONSOLE                                                                                                    | Home   > Portal   > Users, Groups, &   | Roles 🖕 Content 🖕 Interaction 🖡 Configuration & Monitoring                                                                                                    |                                                                         |                |               |
|                                                                                                    |                                        |                                                                                                    | Welcome, weblogic Logout                                                | Help Product ( | Ask Ask       |
| me > Conkent > Conkent Management                                                                                                    | _                                      |                                                                                                    |                                                                         |                |               |
| nage: Content   Types   Repositories                                                                                                    | ARTICLE10.xml                          |                                                                                                    | Copy Sa Move                                                            | e 💼 Delete     | 💛 Login Optio |
| Repository View                                                                                                    | Summary   Properties Browse   Entitlem | ents   Delegated Admin                                                                                                    |                                                                         |                |               |
| C Refresh Tree                                                                                                    | dInDate*                               | 01-April-2009 02:40:00 PM                                                                                                    | Release Date                                                            |                |               |
| Virtual Content Repository     B - E StellentRepository                                                                                                    | dIsCheckedOut*                         | 0                                                                                                    | Checked out                                                             |                |               |
| 🖹 🛅 Contribution Folders                                                                                                    | d0utDate*                              |                                                                                                    | Expiration Date                                                         |                |               |
| 🖶 🧰 bposner<br>🖻 🛅 MDDemo                                                                                                    | dReleaseDate*                          | 01-April-2009 02:40:00 PM                                                                                                    | Indexed Date                                                            |                |               |
| APTICETION     APTICETION     APTICETION     APTICETION     Computer History Long htm     Computer History Short 2.     Computer History Short 2.     Computer History Short 2.     Computer History Short 3.     RescionAptication     RescionAptication     RescionAptication     RescionAptication     State     Trach | dReleaseState*                         | Y                                                                                                    |                                                                         |                |               |
|                                                                                                    | dRevClassID*                           | 78                                                                                                    |                                                                         |                |               |
|                                                                                                    | dRevLabel*                             | 3                                                                                                    | Revision Label                                                          |                |               |
|                                                                                                    | dRevRank*                              | 0                                                                                                    | Revision Rank                                                           |                |               |
|                                                                                                    | dRevisionID*                           | 3                                                                                                    | Revision ID                                                             |                |               |
|                                                                                                    | dSecurityGroup*                        | Public                                                                                                    | Security Group                                                          |                |               |
|                                                                                                    | dStatus*                               | RELEASED                                                                                                    | Revision Status                                                         |                |               |
|                                                                                                    | dWorkflowState*                        |                                                                                                    | Workflow State                                                          |                |               |
|                                                                                                    | idcRenditions                          | KdRenditions I:         Fer APTICLE Is and         Fer APTICLE Is and         Excepting toflau         Promotion         When Type: Application/unit         [ | Binary renditions<br>for a document.<br>Includes the<br>weblayout file. |                |               |
|                                                                                                    | xArticleAuthor                         | John Hemingway                                                                                                    | ArticleAuthor                                                           |                |               |
| <pre></pre>                                                                                                    | xArticleTopic                          | How To Create Regions Content                                                                                                    | ArticleTopic                                                            |                |               |
|                                                                                                    | xCollectionID                          | 4                                                                                                    | Folder                                                                  |                |               |
|                                                                                                    | xComments                              | This is an Article whos Content structure is based on a Region definition                                                                                      | Comments                                                                |                |               |
|                                                                                                    | xDontShowInListsForWebsites            |                                                                                                    | Exclude From Lists                                                      |                |               |
|                                                                                                    | xForceFolderSecurity                   | FALSE                                                                                                    | Force Folder                                                            |                |               |